# Návod pro Huawei P Smart

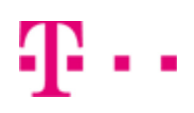

- 1. Základní nastavení telefonu
	- Vložení SIM a paměťové karty
	- Zapnutí telefonu a PIN
- 2. Kontakty
	- Kopírování ze SIM karty do telefonu
	- Založení nového kontaktu
	- Upravení kontaktu včetně fotky
- Volání 3.
	- Zap./Vyp. VoLTE
	- Zap./Vyp. Wi-Fi volání
	- Nastavení vyzvánění
	- Číslo hlasové schránky
	- Nastavení hlasitosti hovoru
	- Zobrazení klávesnice při volání
	- Zobrazení kontaktů při volání
	- o Hlasitý odposlech
	- Přidržení hovoru
- 4. SMS a MMS
	- Nastavení tónů
	- Upozornění o doručení SMS
	- Nastavení střediska zpráv
	- Nastavení MMS
- 5. Internet
	- Zap./Vyp. internetu v ČR
	- Zap./Vyp. internetu v zahraničí
	- Nastavení internetu
	- Přihlášení do Wi-Fi sítě
	- Zap./Vyp. přístupového bodu
- 6. Nastavení e-mailu
	- seznam.cz
	- centrum.cz
	- volny.cz
	- outlook.cz
- 7. Zabezpečení
	- Zapnutí PIN kódu
	- Změna PIN kódu
	- Nastavení otisků prstů
	- Reset přístroje do továrního nastavení
- 8. Aplikace
	- Založení účtu a stažení aplikace
- Ostatní nastavení 9.
	- Změna pozadí displeje
	- Bluetooth Zap./Vyp.
	- Bluetooth párování zařízení
	- Bluetooth odesílání obrázků
	- Budík
	- Pevná volba
	- o Nastav. kontaktů v seznamu pevné volby
	- o Identifikace volajícího (CLIP/CLIR)

# Základní nastavení telefonu

### **Vložení SIM a paměťové karty**

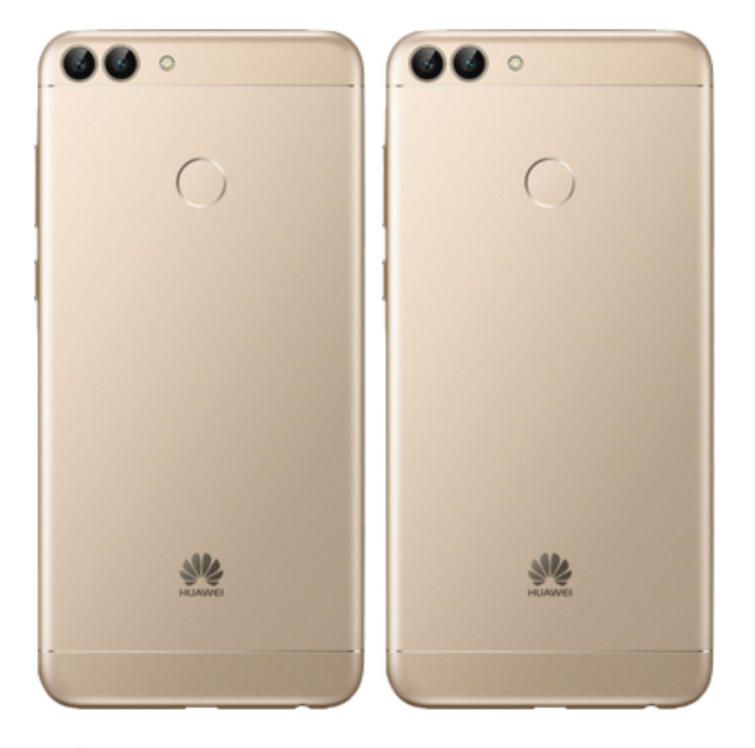

- **1.** Šuplík na SIM a paměťovou kartu vysunete pomocí nástroje, který je přiložen v balení.
- **2.** Nano-SIM a paměťovou kartu vložíte do šuplíku a zasunete ho zpět.

### **Zapnutí telefonu a PIN**

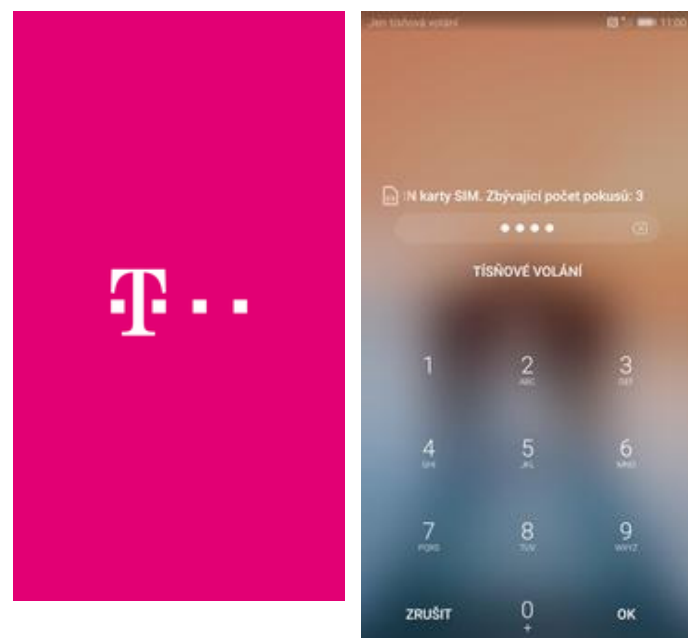

**1.** Delším stisknutím tlačítka zapnout/vypnout

se rozsvítí displej. **2.** Nakonec zadáte váš PIN.

# **Kontakty**

# $\sim$

### **Kopírování ze SIM karty do telefonu**

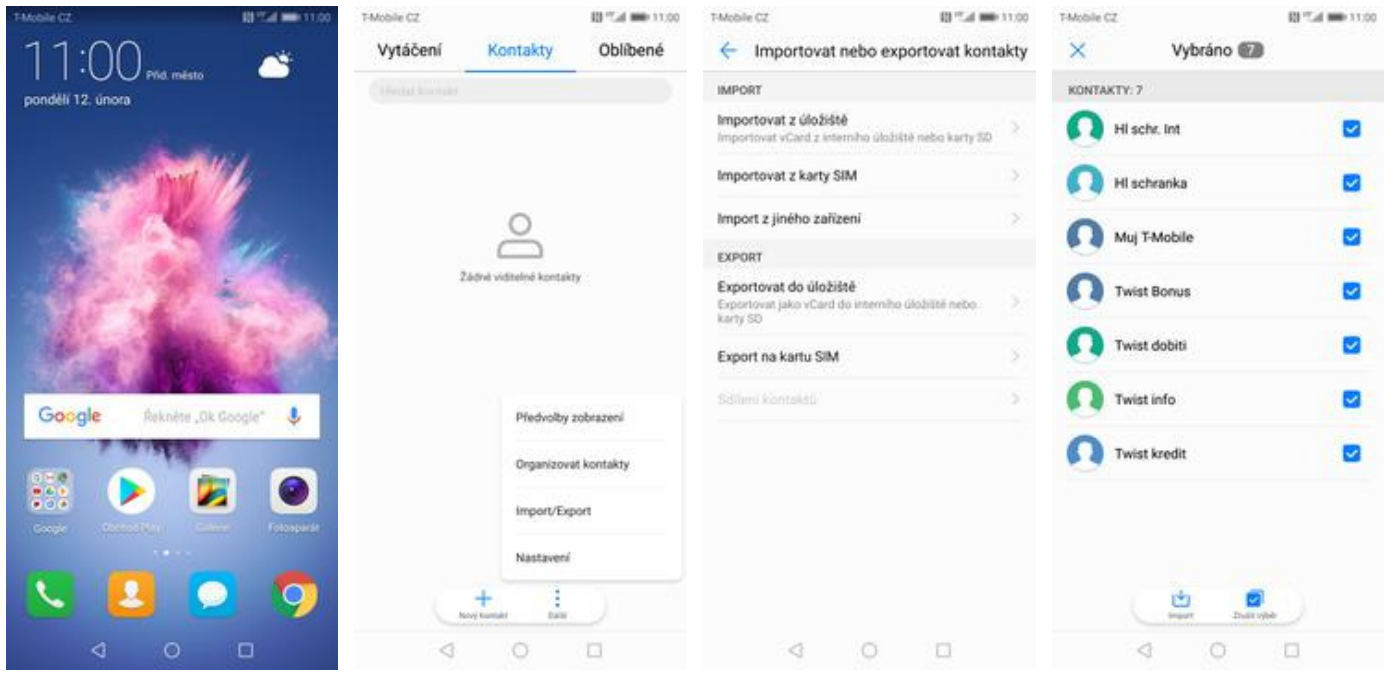

- **1.** Na domovské obrazovce stisknete ikonu *Kontakty*.
- **2.** Ťuknete na *Další*<sup>a</sup> zvolíte *Import/Export*. **3.** Dále vyberete
- *Importovat z karty SIM*. **4.** Nakonec označíte
	- kontakty, které chcete ze SIM karty do telefonu přesunout a ťuknete na *Import*.

# Bas

### **Založení nového kontaktu**

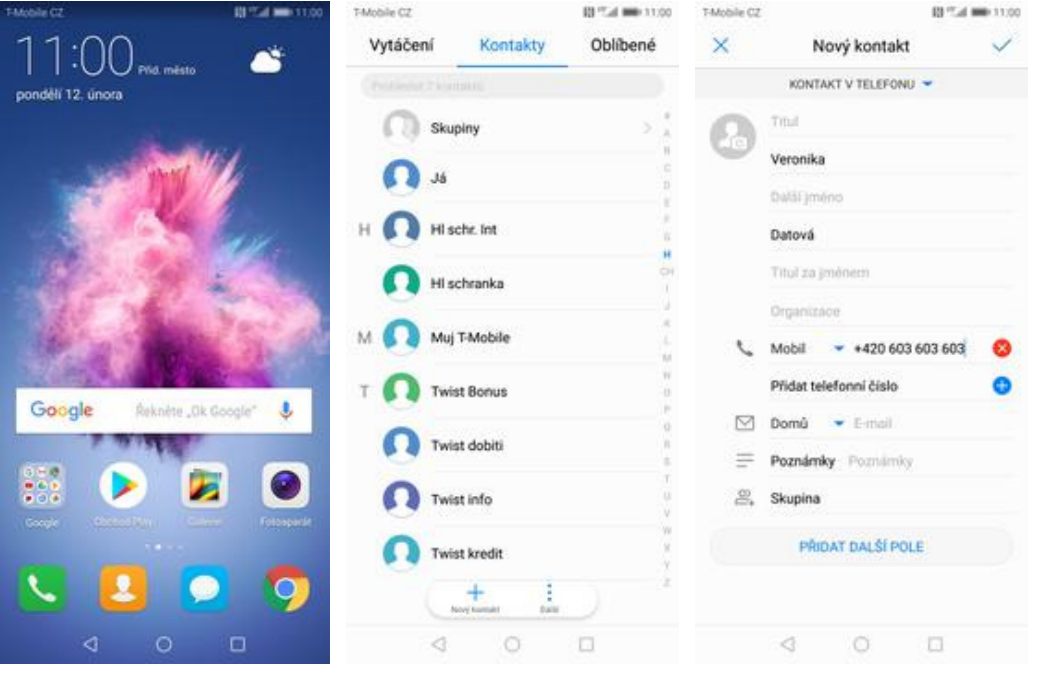

- **1.** Na domovské obrazovce stisknete ikonu *Kontakty*.
- **2.** Poté ťuknete na *Nový kontakt*. **3.** Dále stačí vyplnit
- 3. Dále stačí vyplnit<br>potřebné údaje jako je telefonní číslo, jméno atd. Celou akci dokončíte ťuknutím na *OK*.

### **Upravení kontaktu včetně fotky**

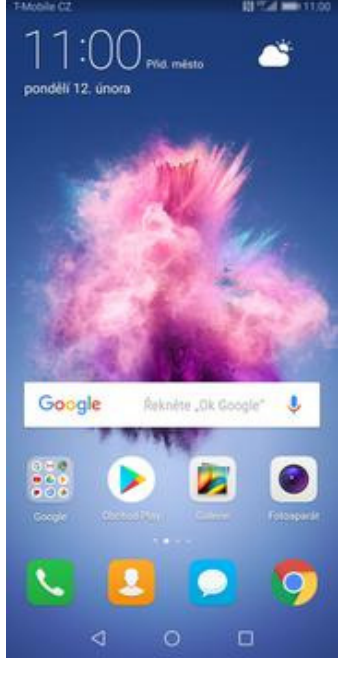

**1.** Na domovské obrazovce stisknete ikonu *Kontakty*.

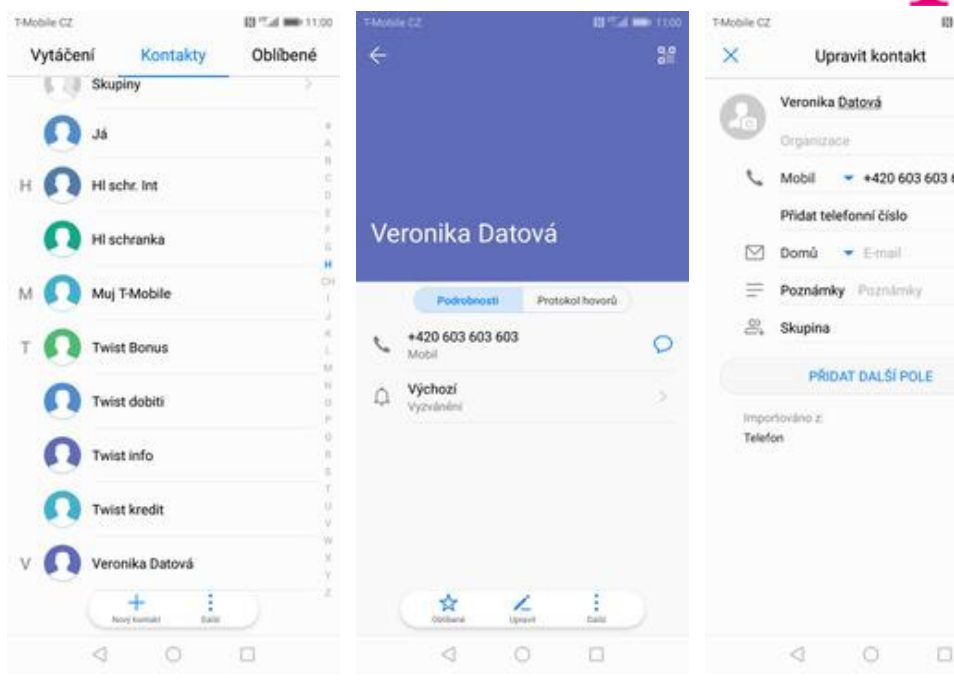

- **2.** Vyberete kontakt, který chcete upravit.
- **3.** Poté ťuknete na *Upravit*. **4.** Nyní můžete upravit
	- údaje kontaktu. Fotku přidáte ťuknutím na siluetu.

Fotografie kontaktu

.<br>Sna

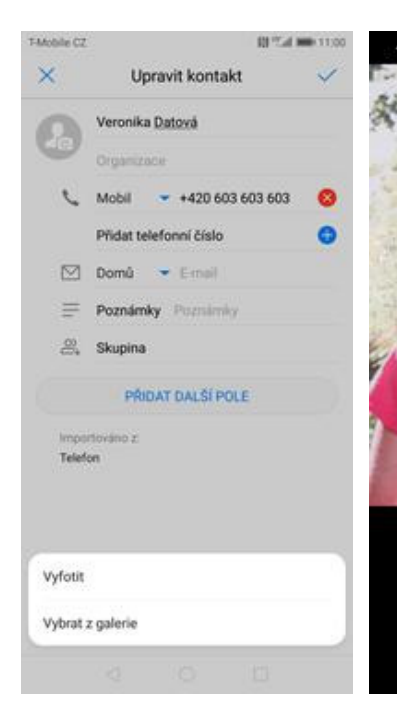

- **5.** Obrázek můžete vybrat z galerie nebo pořídit novou fotku a to přes možnost *Vyfotit*.
- **6.** Fotku pořídíte stisknutím tlačítka s foťákem.

 $\circ$ 

Ω

₫

**7.** Pořízenou fotku uložíte<br>tuknutím na OK.

 $\circ$ 

О

Δ

**8.** Poté obrázek oříznete a ťuknete na *OK*.

 $\circ$ 

О

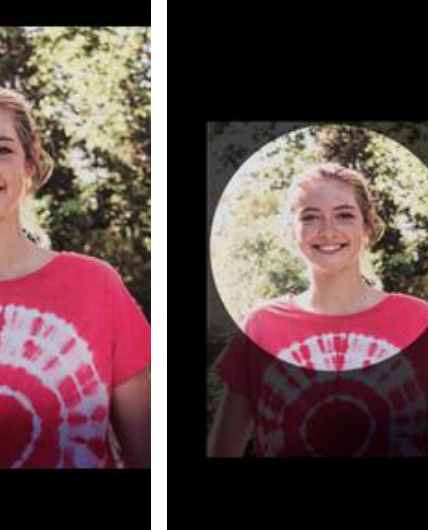

 $\mathsf{x}$ 

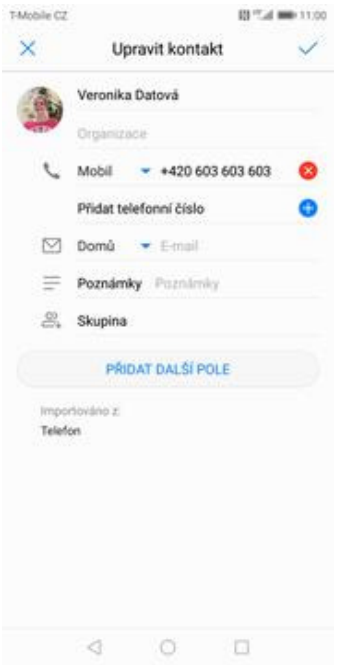

**9.** Úpravu kontaktu dokončíte ťuknutím na *OK*.

# Volání

### **Zap./Vyp. VoLTE**

Ω

生む

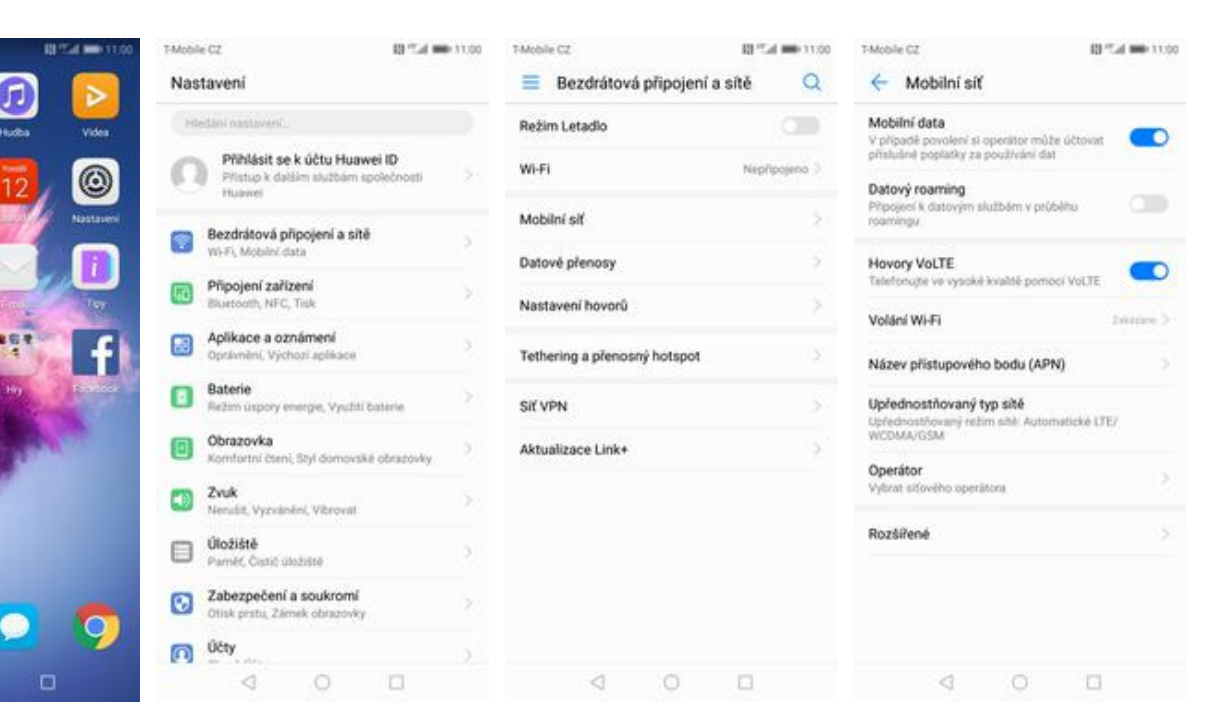

**1.** Na domovské obrazovce stisknete ikonu *Nastavení*.

 $\epsilon$ 

k

- **2.** Ťuknete na *Bezdrátová*
- 
- *<sup>p</sup>řipojení a sítě*. **3.** Zvolíte *Mobilní síť*. **4.** VoLTE zapnete/vypnete stisknutím vypínače na konci řádku *Hovory VoLTE*.

### **Zap./Vyp. Wi-Fi volání**

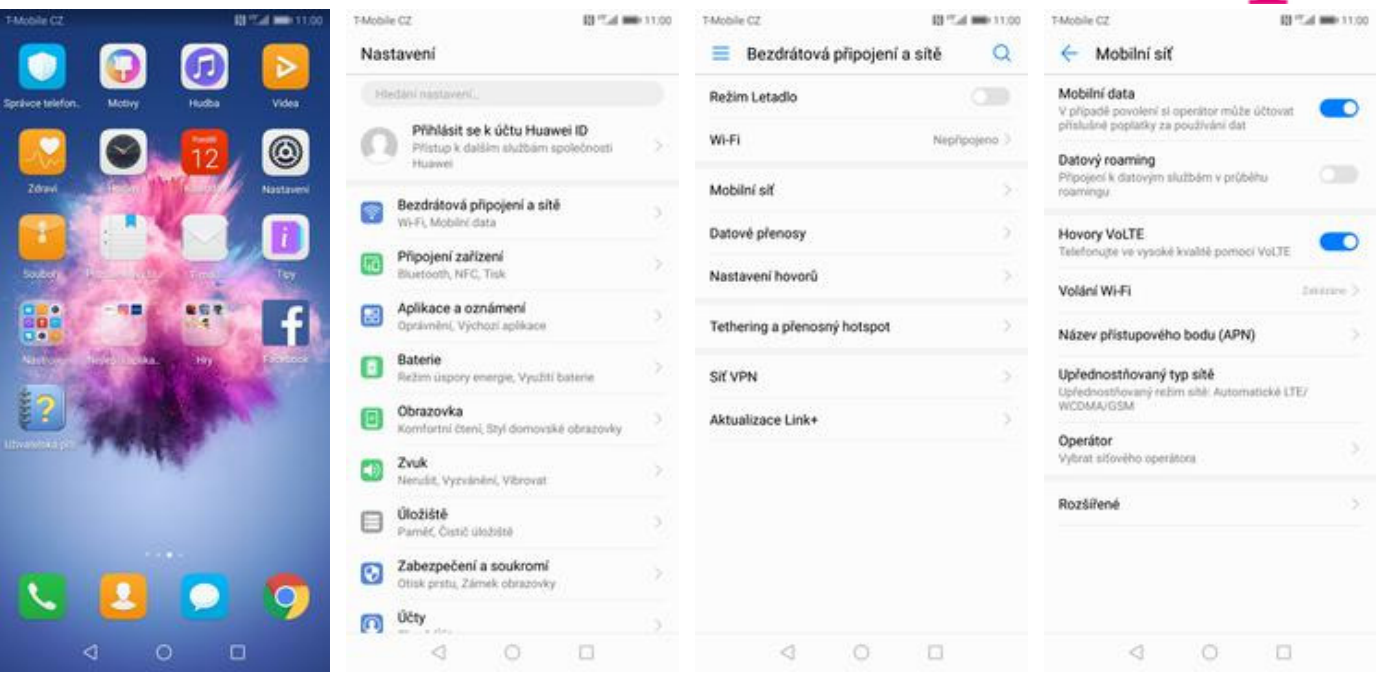

**1.** Na domovské obrazovce stisknete ikonu *Nastavení*.

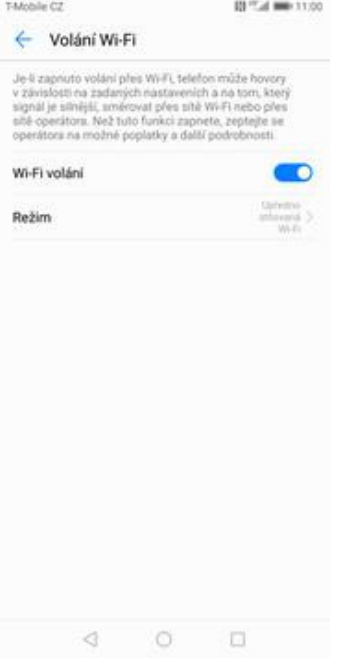

- **5.** *Wi-Fi volání* zapnete/vypnete
	- stisknutím vypínače na konci řádku.
- **2.** Ťuknete na *Bezdrátová <sup>p</sup>řipojení a sítě*. **3.** Zvolíte *Mobilní síť*. **4.** Vyberete *Volání Wi-Fi.*
- 
- 

p.,

### **Nastavení vyzvánění**

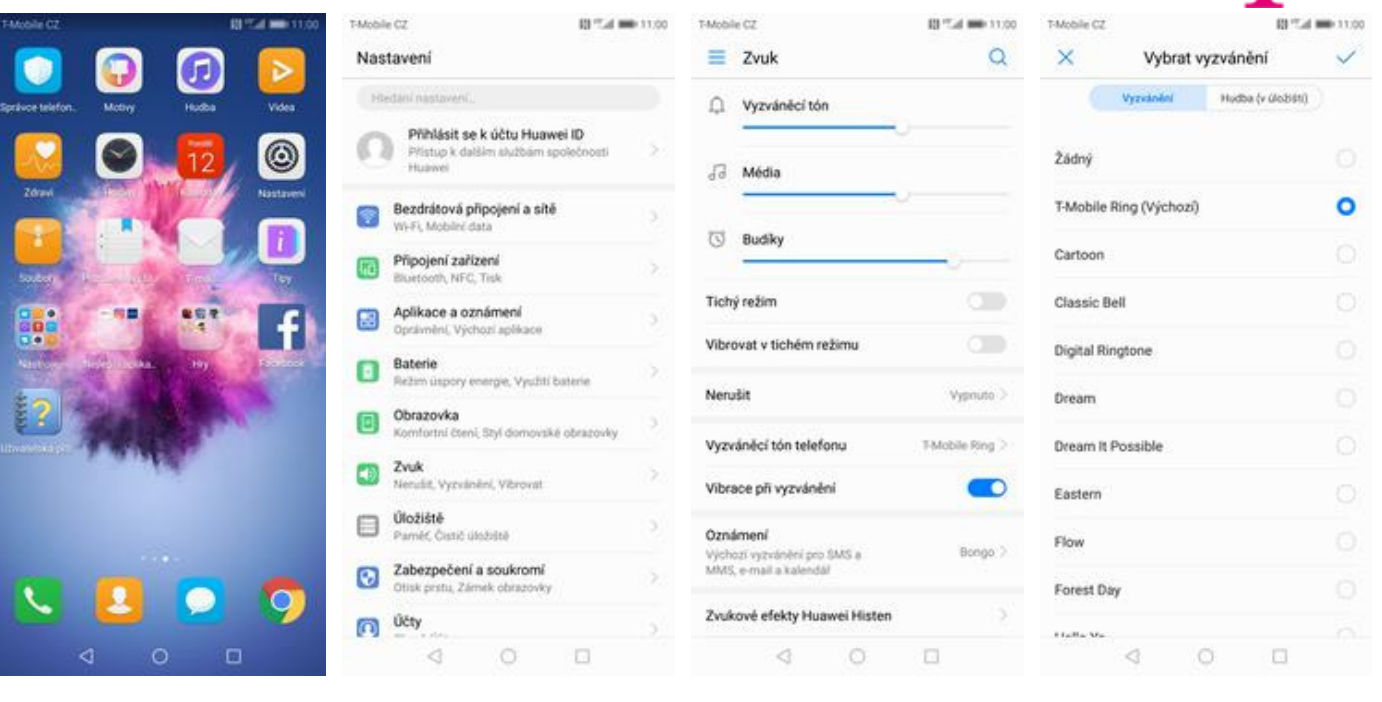

- **1.** Na domovské obrazovce stisknete ikonu *Nastavení*.
- 
- **2.** Vyberete možnost *Zvuk*. **3.** Dále zvolíte *Vyzváněcí*
	- Dále zvolíte Vyzváněcí **4.** Nakonec si vyberete<br>*tón telefonu*. *OK*.

P.,

4

### **Číslo hlasové schránky**

T-Mobile CZ

Vytáčení

vie

 $242$ 

Kontakty

Zmeškané

hovorů je prázdný

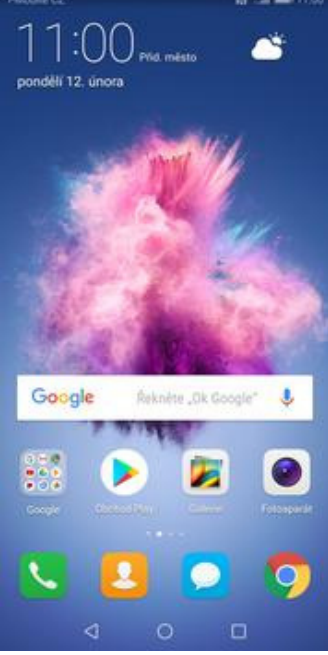

 $\overline{\mathbf{2}}$ 3  $\frac{1}{2}$ ŵ  $\frac{4}{1}$  $\epsilon$  $\lambda$ Vione  $\overline{7}$ Blokováno  $\frac{1}{2}$ Nastavení W ï  $\Box$  $\circ$ ₫

BPS ## 11.00

Oblibené

Neznámé

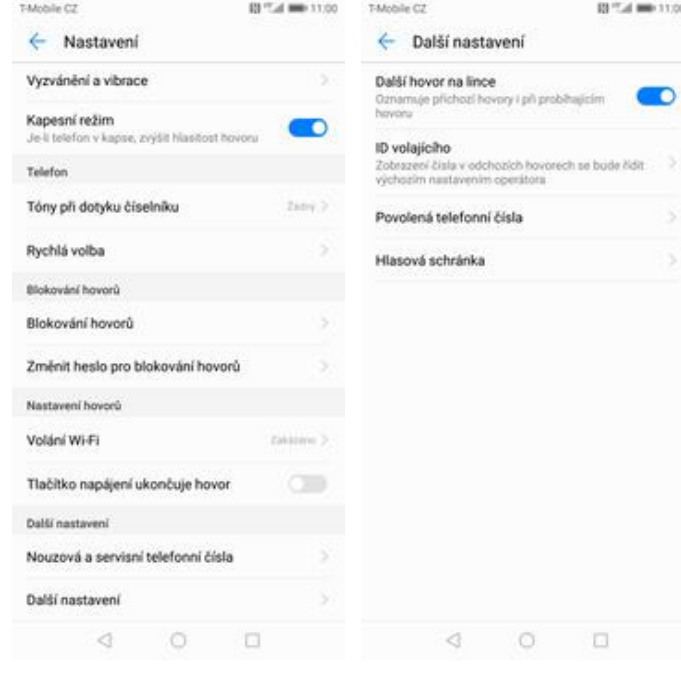

- **1.** Na domovské obrazovce stisknete ikonu *Telefon*.
- **2.** Ťuknete na *Další*<sup>a</sup> zvolíte *Nastavení*. **3.** Vyberete *Další*
	-
- *nastavení*. **4.** Zvolíte *Hlasová schránka*.
- T-Mobile CZ BPS at 1000 11:00 Tatoble CZ ← Hlasová schránka ← Hlasová schránka Služba hlasové schránky Služba hlasové schránky Microener.) Číslo hlasové schránky Číslo hlasové schránky  $-$  . The contracts  $>$ Vyzvánění Virtual Inch.) Vyzvánění Vibrace Vibrace Číslo hlasové schránky +420603123311 ZRUŠIT  $\triangleleft$  $\circ$  $\sim$  10
- **5.** Vyberete *Číslo hlasové*
- *schránky*. **6.** V případě, že se číslo hlasové schránky liší, přepište ho podle naší obrazovky.

0017 at 1000 11:00

å

ox

### **Nastavení hlasitosti hovoru**

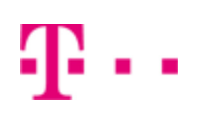

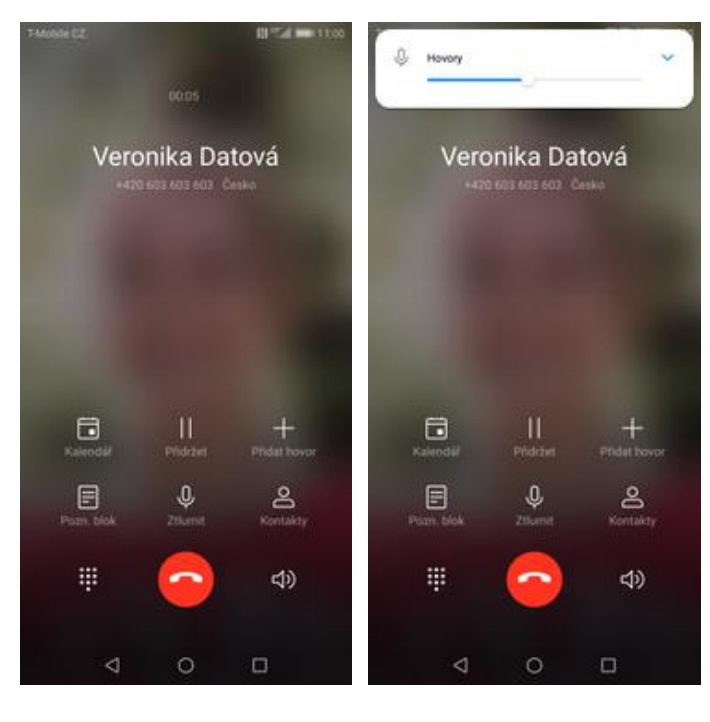

- **1.** Nastavovat hlasitost lze jen v průběhu hovoru.
- **2.** Hlasitost regulujete pomocí postranních tlačítek.

### **Zobrazení klávesnice při volání**

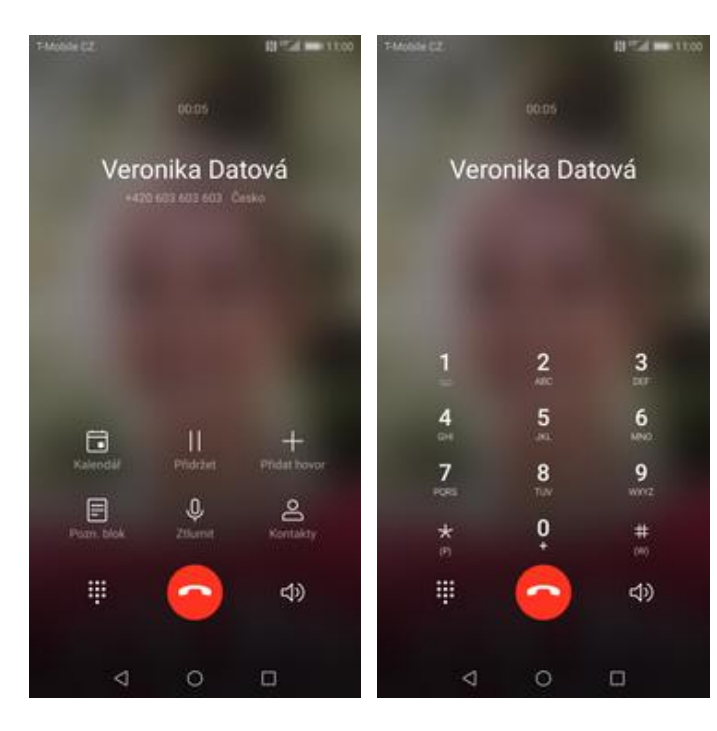

- **1.** V průběhu hovoru ťuknete na symbol klávesnice.
- **2.** A je to hotové! :)

10 z 36

### **Zobrazení kontaktů při volání**

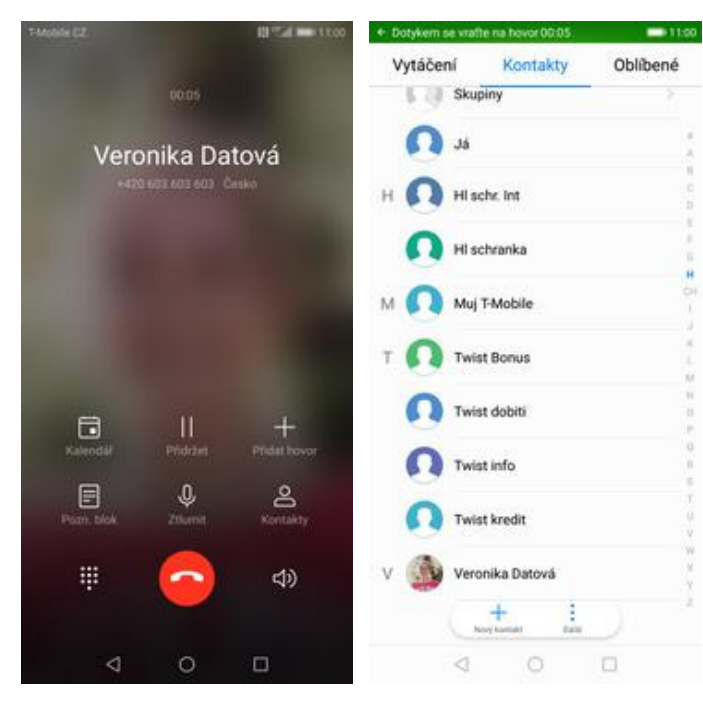

- **1.** V průběhu hovoru ťuknete na *Kontakty*. **2.** A je to! :)
- 

### **Hlasitý odposlech**

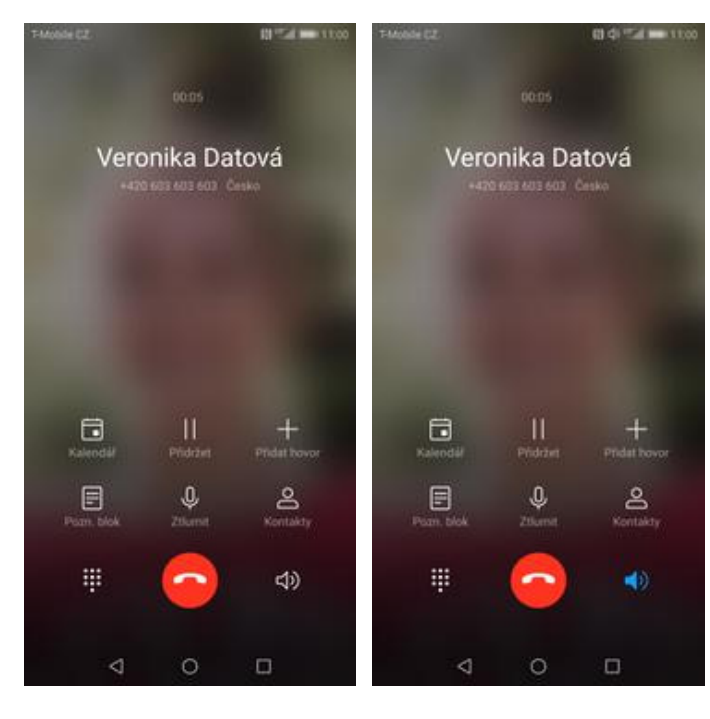

- **1.** V průběhu hovoru ťuknete na symbol reproduktoru.
- **2.** A je to hotové! :)

### **Přidržení hovoru**

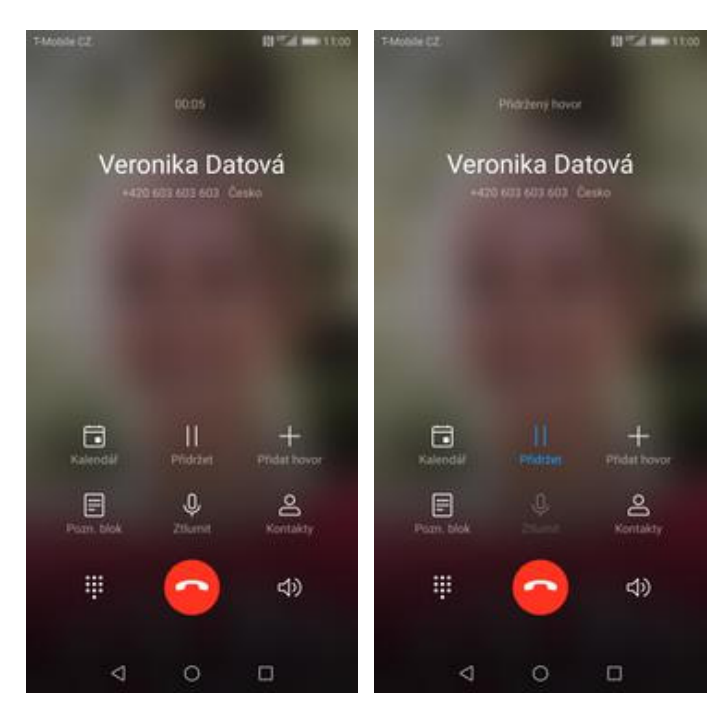

- **1.** V průběhu hovoru ťuknete na *Přidržet*. **2.** A je to! :)
- 

## **SMS a MMS**

### **Nastavení tónů**

 $:()$ 

pondělí 12. února

Google

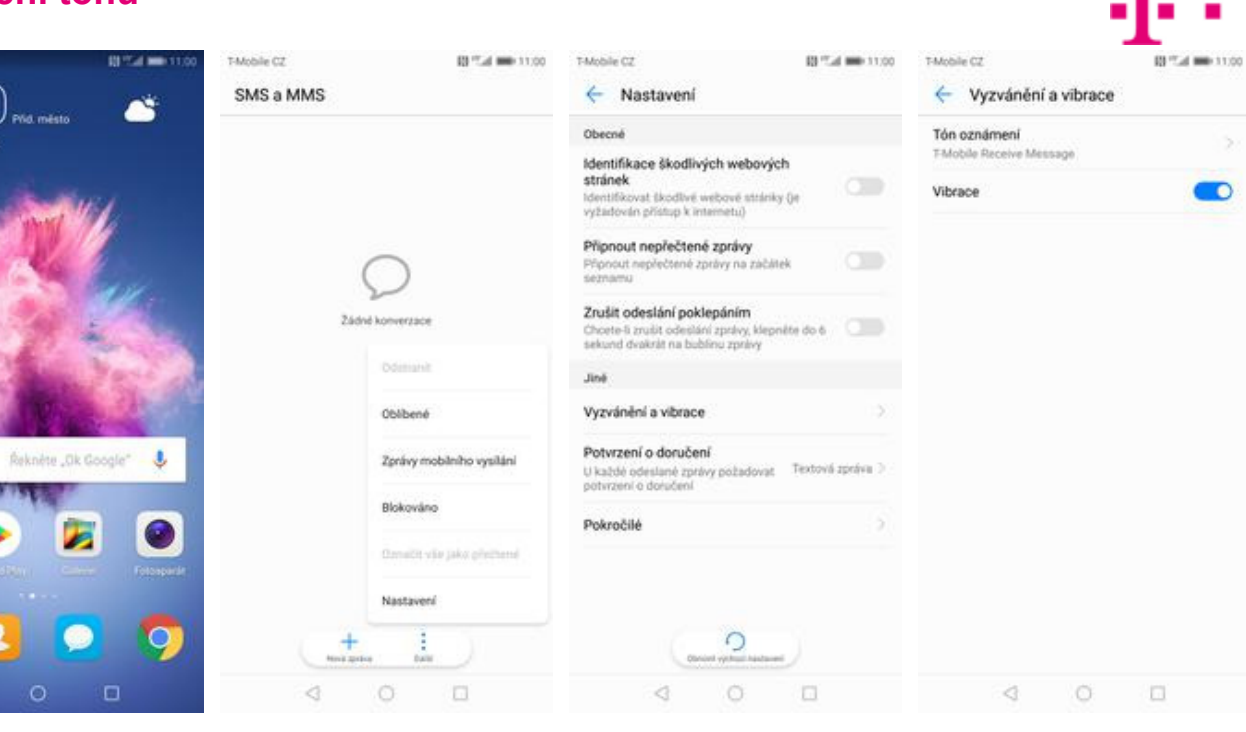

**1.** Na domovské obrazovce stisknete ikonu *SMS a MMS*.

d

- **2.** Ťuknete na *Další*<sup>a</sup>
	- zvolíte *Nastavení*. **3.** Vyberete *Vyzvánění a vibrace*. **4.** Poté zvolíte *Tón*
- 4. Poté zvolíte Tón<br>oznámení.

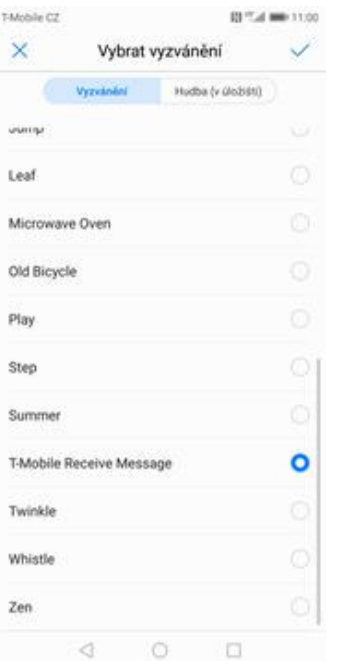

**5.** Nakonec si vyberete melodii a ťuknete na *OK*.

### **Upozornění o doručení SMS**

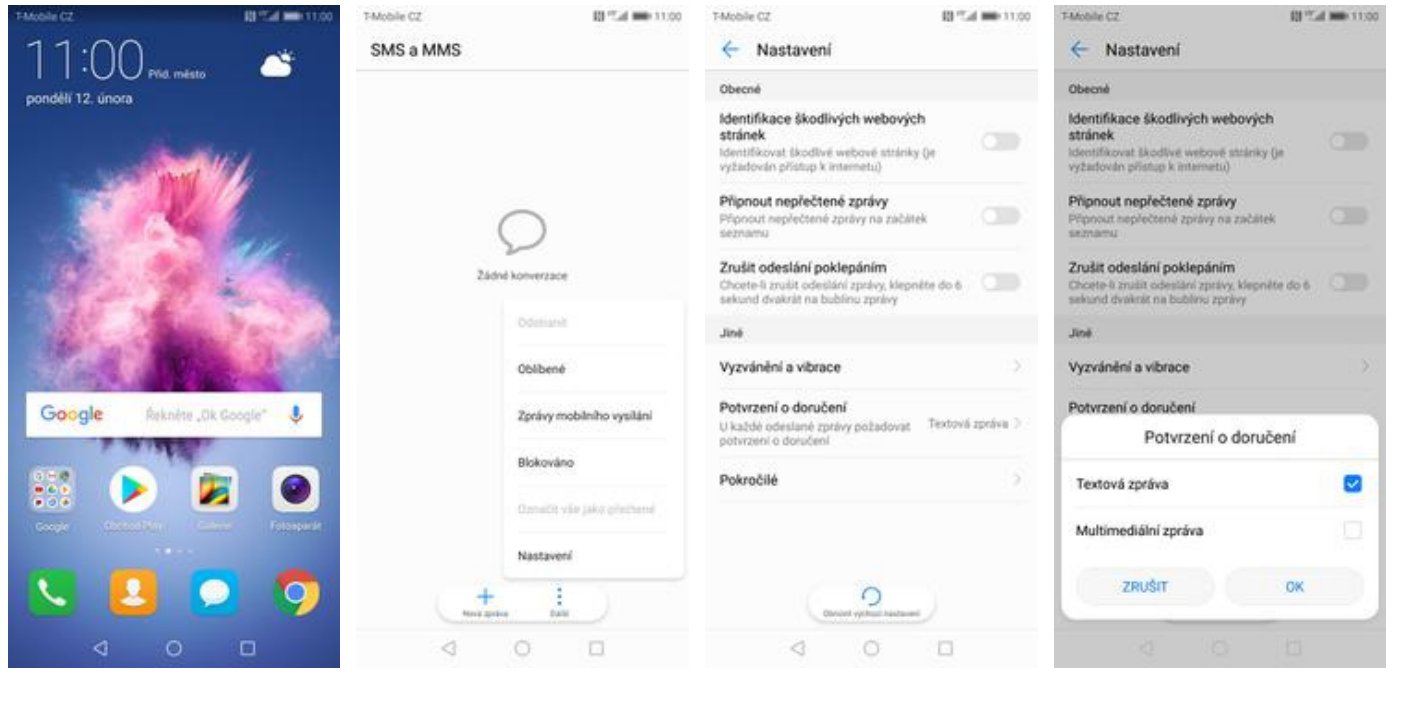

- **1.** Na domovské obrazovce stisknete ikonu *SMS a MMS*.
- **2.** Ťuknete na *Další*<sup>a</sup>
	- zvolíte *Nastavení*. **3.** Vyberete *Potvrzení o doručení*. **4.** Nakonec zaškrtnete
		- pole na konci řádku *Textová zpráva* a potvrdíte *OK*.

### **Nastavení střediska zpráv**

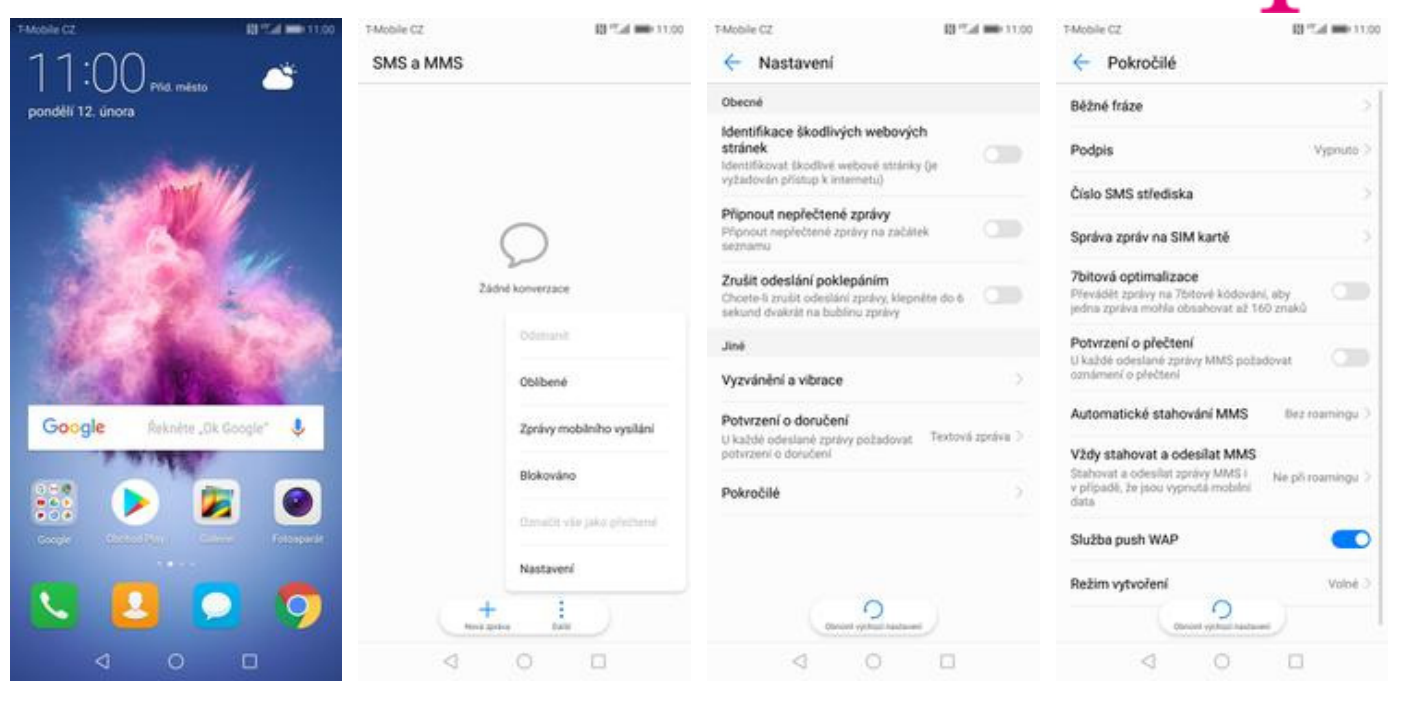

- **1.** Na domovské obrazovce stisknete ikonu *SMS a MMS*.
- **2.** Ťuknete na *Další*<sup>a</sup>
- zvolíte *Nastavení*. **3.** Vyberete *Pokročilé*. **4.** Zvolíte *Číslo SMS*

*střediska*.

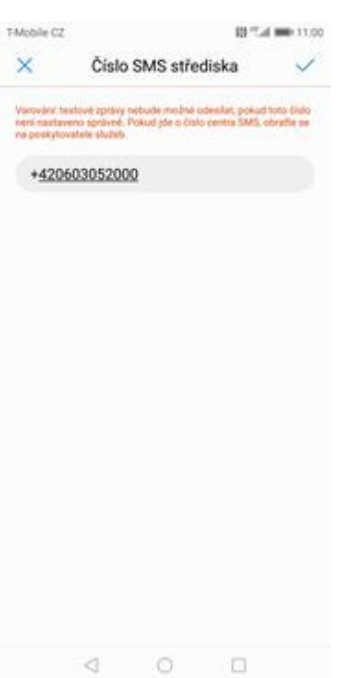

**5.** V případě, že se číslo střediska zpráv liší, přepište ho podle naší obrazovky.

### **Nastavení MMS**

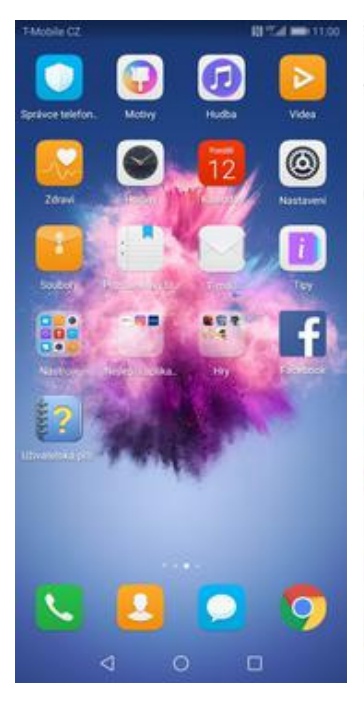

**1.** Na domovské obrazovce stisknete ikonu *Nastavení.*

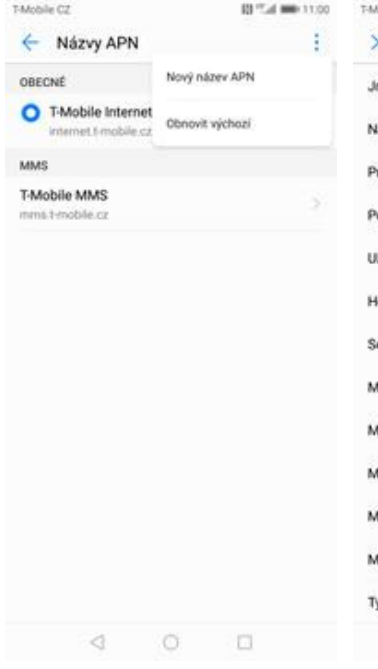

**5.** Ťuknete na *Další*<sup>a</sup> zvolíte *Nový název APN*.

Přihlásit se k účtu Huawei ID d λ Přístup k dalším službám spole<br>Huawei Bezdrátová připojení a sítě Ŧ Připojení zařízení Fra. Aplikace a oznámení 團 3 ní, Výchozí ap Baterie Θ 5 Režim úspory energie, Využití baterie Obrazovka 同 ri čteri Stri domniské obrazovky Zvuk 围 **Nemier Vereinini Vibroyat** Úložiště ⊟ Pamile Cusic decision Zabezpečení a soukromí ø Otisk pretu, Zámek obrazovky Účty  $\omega$ 

BPS at 1000-11:00

T-Mobile CZ

Nastavení

Hiedani ni

T-Mobile CZ 03 Tud 000 11:00 T-Mobile CZ Bezdrátová připojení a sítě  $\circ$ Mobilní data Režim Letadlo Wi-Fi Nepřípojeno Mobilní siť Datové přenosy 5 **Hovory Vol.TE** Nastavení hovorů S. Volání Wi-Fi Tethering a přenosný hotspot Sil VPN Upřednostňova<br>WČDMA/GSM Aktualizace Links Operátor Rozšířené

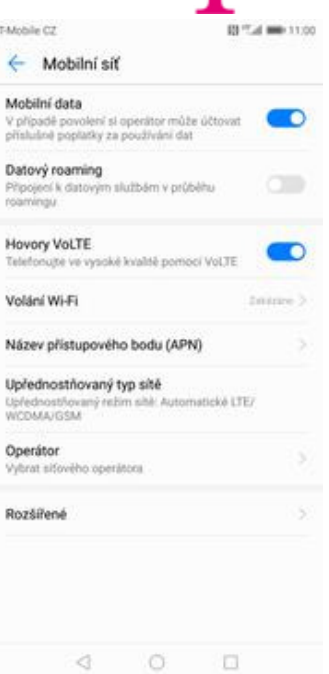

**2.** Vyberete možnost *Bezdrátová připojení a sítě*.

 $\circ$ 

 $\alpha$ 

 $\qquad \Box$ 

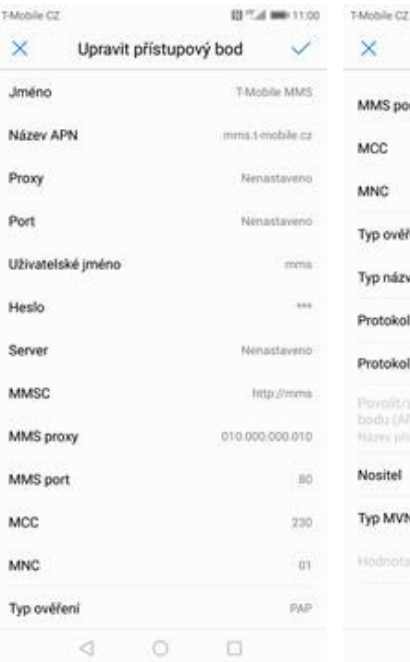

Upravit přístupový bod MMS port  $10$ MCC  $220$ MNC  $\alpha_1$ Typ ověření PÁP Typ názvu APN mini Protokol APN ithid Protokol APN pro roaming  $6944$ **Provide concient when** moront-zax<br>bodu (APN)<br>Název přímka Nositel Nespecifikováno Typ MVNO  $260d$ Hodnota MVNO

 $\triangleleft$ 

 $\times$ 

 $\circ$ 

 $\qquad \Box$ 

01/54 000 11:00

 $\checkmark$ 

**7.** Nakonec ťuknete na

 $\lhd$ 

 $\circ$   $\Box$ 

*OK*.

**3.** Zvolíte *Mobilní síť*. **4.** Poté vyberete *Název přístupového bodu (APN).*

**6.** Nyní už jen vyplníte údaje dle naší obrazovky. Do pole heslo napíšete mms.

### **Internet**

### **Zap./Vyp. internetu v ČR**

T-Mobile CZ

 $\ldots$ 

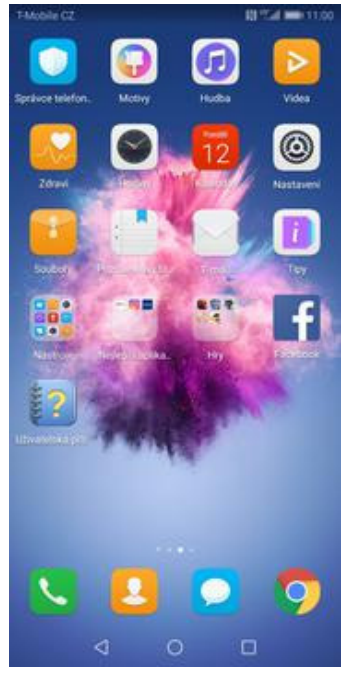

**1.** Na domovské obrazovce stisknete ikonu *Nastavení.*

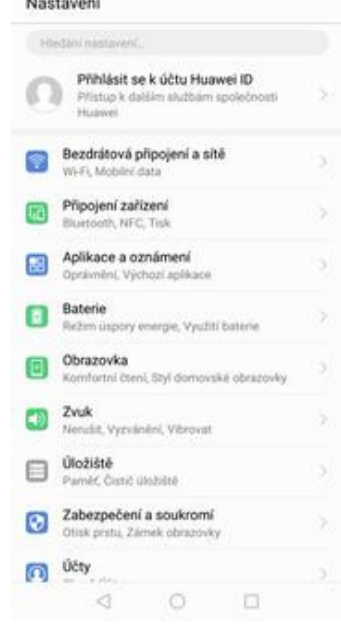

00 Tud min 11:00

TARON

Ξ

Režis

Wi-Fi Mobi Dato

Nast Teth

Aktu

**2.** Vyberete možnost *Bezdrátová připojení a sítě*.

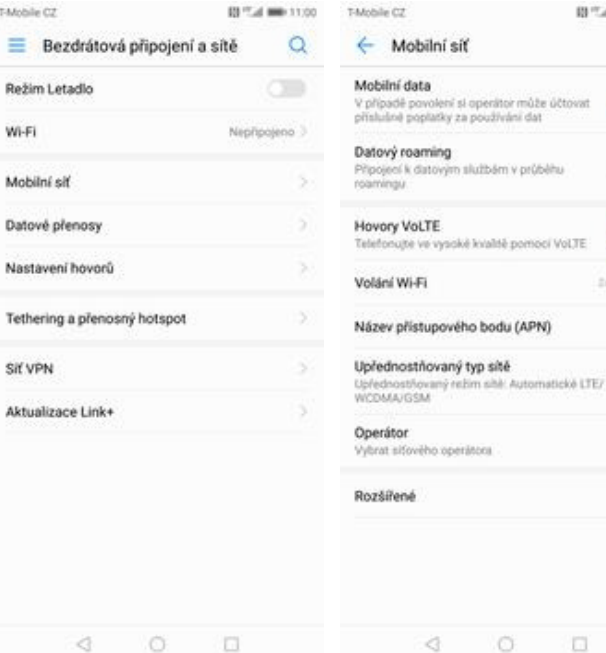

- **3.** Zvolíte *Mobilní síť*. **4.** Internet
- zapnete/vypnete stisknutím vypínače na konci řádku *Mobilní data*.

01/5.4 Min 11:00

nûže účtovat

matická (TFF)

 $\Box$ 

T

n

**TO** 

.<br>Historia

**TO** 

m

### **Zap./Vyp. internetu v zahraničí**

Nastavení

40

æ

同

围

ø

Huawei

Baterie 0

Obrazovka

Úložiště 目

Účty Ø)

 $\lhd$ 

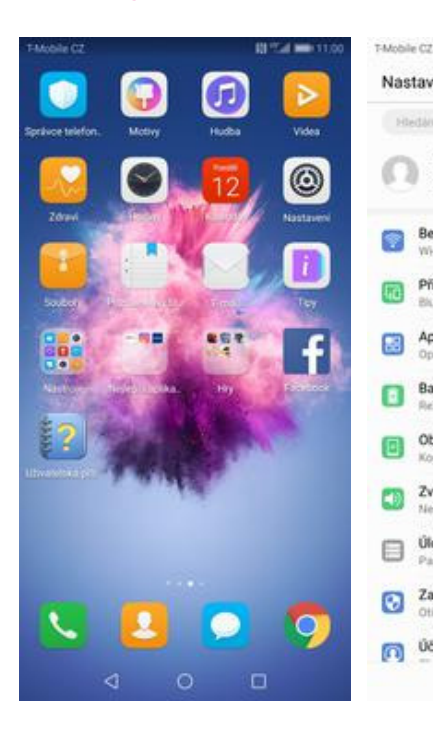

- **1.** Na domovské obrazovce stisknete ikonu *Nastavení.*
- T-Mobile CZ 03 Tud min 11:00 TAtoble CZ 01/5.4 Min. 11:00  $\Omega$ ← Mobilní siť  $\equiv$  Bezdrátová připojení a sítě Mobilní data Režim Letadlo V případě povolení si operátor můž<br>příslušně poplatky za používání dat Přihlásit se k účtu Huawei ID Wi-Fi Nepřípojeno Přístup k dalším službám společn Datový roaming Datové služby se mi<br>roamingu la tevologila pot Mobilní siť Bezdrátová připojení a sítě  $\overline{\mathcal{I}}$ I-Fi, Mobilni data Datové přenosy s **Hovory VoLTE** r**rovory vouse.**<br>Telefonajté ve vysoké kvalité pomocí VoLTE Připojení zařízení Nastavení hovorů Xh, NFC, Ti Volání Wi-Fi Aplikace a oznámení Tethering a přenosný hotspot êní, Výchozí ap Název přístupového bodu (APN) Upřednostňovaný typ sítě y energie, Využití bateri Sif VPN upreanasthow<br>w/?nafa.ir:saa Aktualizace Links ní Ství domovské obrazovin Operátor vyerava.<br>Vybrat sifového operátora Zvuk<br>Nerušit, Vyzvánění, Vibrovat Rozšířené Pamir, Čistič úložiště Zabezpečení a soukromí ink seems. Zdenak obenntskus  $\rightarrow$  $\triangleleft$  $\circ$   $\Box$  $\begin{array}{ccccc}\n\mathbf{0} & \mathbf{0}\n\end{array}$  $\circ$  $\Box$
- **2.** Vyberete možnost *Bezdrátová připojení a sítě*.
- **3.** Dále zvolíte *Mobilní síť*. **4.** Internet v zahraničí
	- zapnete/vypnete stisknutím vypínače na konci řádku *Datový roaming*.

### **Nastavení internetu**

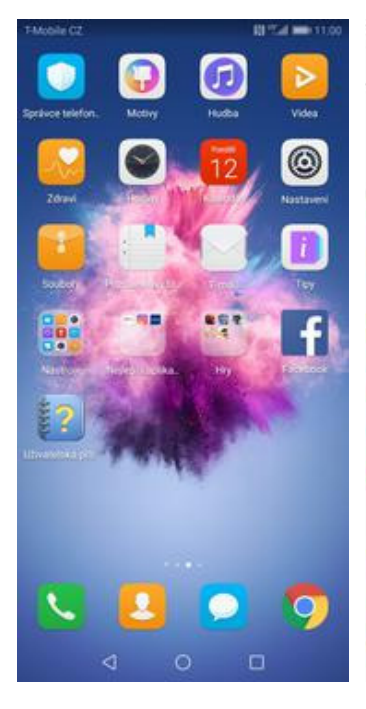

**1.** Na domovské obrazovce stisknete ikonu *Nastavení.*

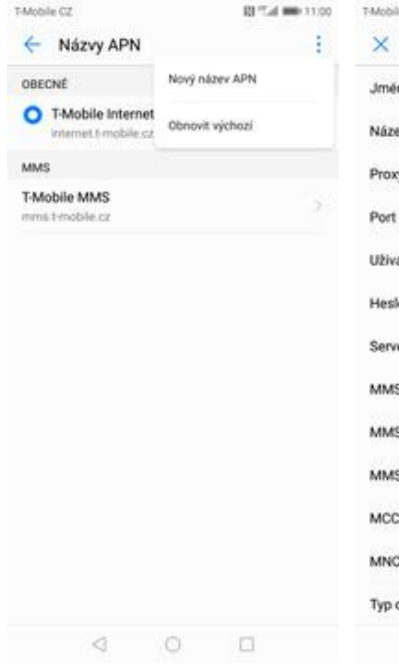

**5.** Ťuknete na *Další*<sup>a</sup> zvolíte *Nový název APN*.

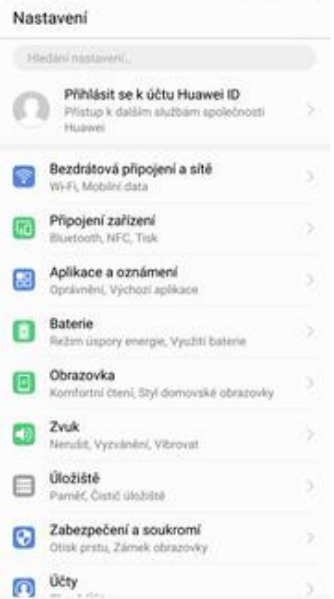

03 Tel: 000 11:00

T-Mobile CZ

Wi-Fi

Mobilní siť

Datové přenosy

Režim Letadlo

Bezdrátová připojení a sítě

T-Mobile CZ

Nastavení hovorů S) Volání Wi-Fi Tethering a přenosný hotspot S) SIY VPN Uprednostnovi<br>WCDMA/GSM Aktualizace Link+ Operátor Rozšířené  $\triangleleft$  $\circ$  $\Box$  $\triangleleft$ 

03 Tud 000 11:00

Nepřípojeno

00 Tud min 11:00

Nervestaveno

default.supl.xcap

 $\checkmark$ 

 $220$  $\alpha_1$ 

ijip.

ithid

 $6944$ 

 $260d$ 

 $\alpha$ 

5

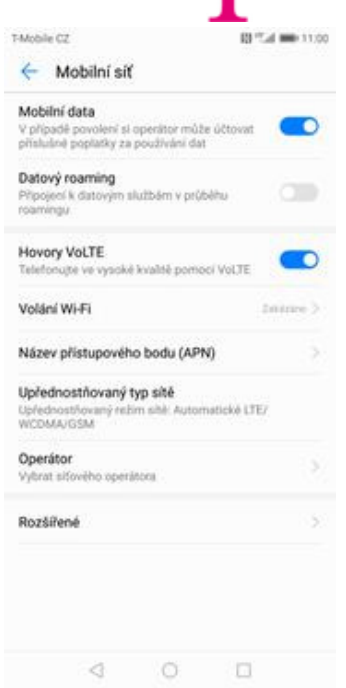

**2.** Vyberete možnost *Bezdrátová připojení a sítě*.

 $\circ$   $\circ$ 

 $\qquad \qquad \Box$ 

**6.** Nyní už jen vyplníte údaje dle naší obrazovky. Do pole heslo napíšete gprs.

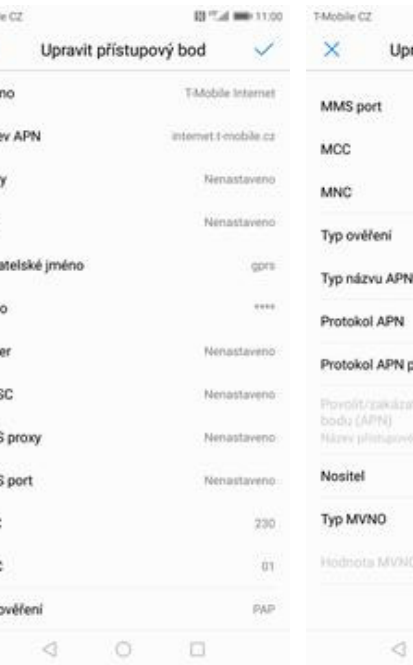

Upravit přístupový bod

**3.** Zvolíte *Mobilní síť*. **4.** Poté vyberete *Název přístupového bodu (APN).*

- APN APN pro roaming Nespecifikováno ٧O  $\circ$  $\Box$  $\triangleleft$ 
	- **7.** Nakonec ťuknete na *OK*.

### **Přihlášení do Wi-Fi sítě**

T-Mobile CZ

d Э

G)

扁

團

同

ø

Nastavení

Přihlásit se k účtu Huawei ID

Yistup k dalším službám sp

Bezdrátová připojení a sítě

Připojení zařízení

Baterie Θ **Basic** 

Obrazovka

Zvuk 围

Úloziště ⊟

Účty 同

. . . . . . . . . .

Zobrazit pokročilé možnosti

ZRUŠIT

 $\triangleleft$ 

ä

Aplikace a oznámení

tí. Výchozi ap

**Mendia Versinini Vibrovat** 

Pamir, Cusic dedoto Zabezpečení a soukromi

tisk pretu. Zámek obraz

ory energie, Využití bater

**CASTAC** 

 $\Box$ 

 $\%$ 

02/7.4 MM 11:00

T-Mobile CZ

Wi-Fi

Mobilní siť

Sil VPN

Datové přenosy

Nastavení hovorů

Aktualizace Links

ä

Režim Letadlo

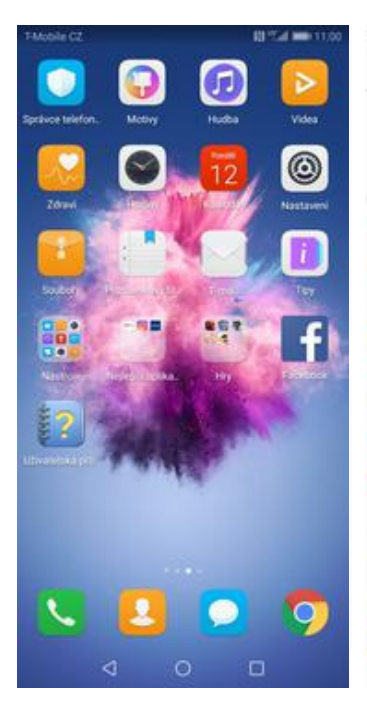

**1.** Na domovské obrazovce stisknete ikonu *Nastavení.*

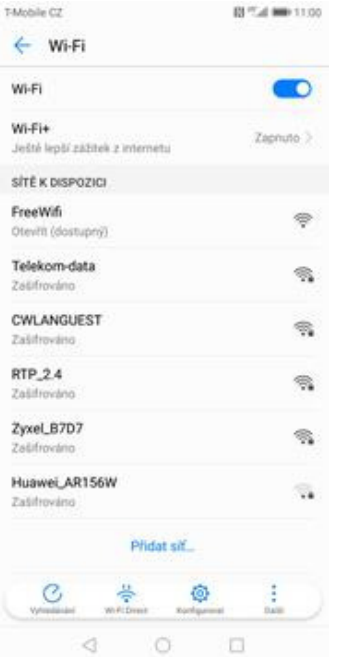

- **5.** Telefon začne automaticky vyhledávat okolní Wi-Fi sítě. Ťuknutím na vybranou Wi-Fi síť odešlete požadavek na připojení.
- **6.** V případě, že se jedná o zabezpečenou Wi-Fi síť je třeba zadat heslo a stisknout tlačítko *PŘIPOJIT*.

Ö.

PŘIPOJIT

 $\Box$ 

**2.** Vyberete možnost *Bezdrátová připojení a sítě*. T-Mobile CZ 00 Tud min 11:00  $\leftarrow$  RTP 2.4 **Vynkajici** Síla signálu Typ šifrování WPA2 PSK

O.

- 
- **3.** Vyberete možnost *Wi-Fi*. **4.** Wi-Fi zapnete/vypnete stisknutím vypínače na konci řádku *Wi-Fi*.

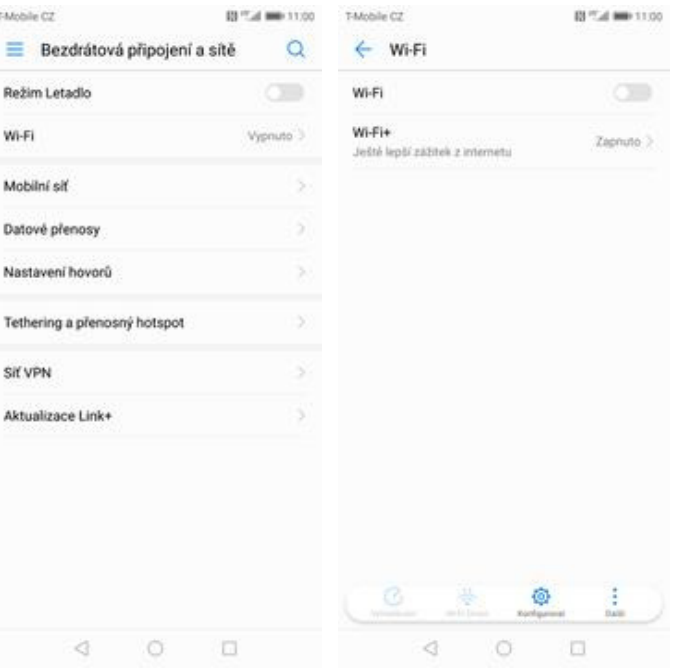

# 01100

### **Zap./Vyp. přístupového bodu**

TMobile Nast

> Hier  $\bigcap$

Ŧ GB. 團 Θ o 围 ₿ ø Ä

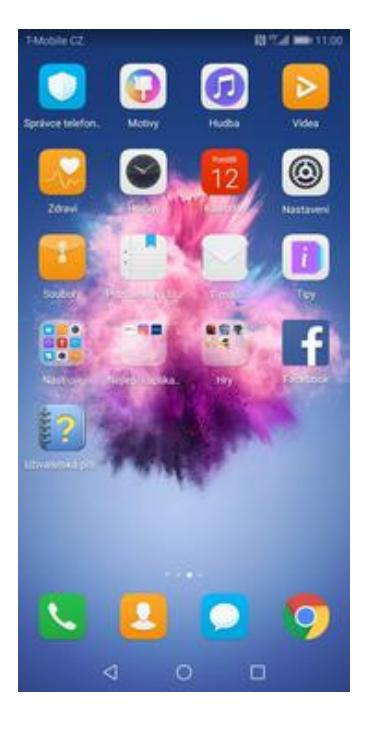

**1.** Na domovské obrazovce stisknete ikonu *Nastavení.*

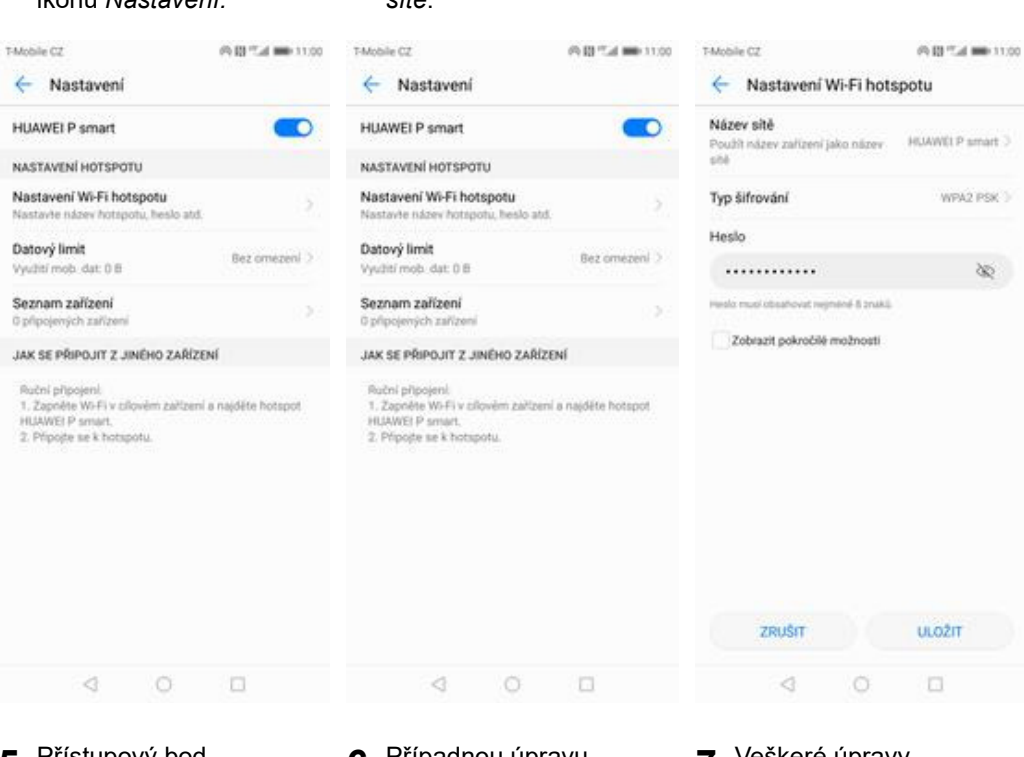

- **5.** Přístupový bod zapnete/vypnete Stisknutím vypínače.
- **6.** Případnou úpravu nastavení provedete ťuknutím na řádek *Nastavení Wi-Fi hotspotu*.

### Nastavení e-mailu

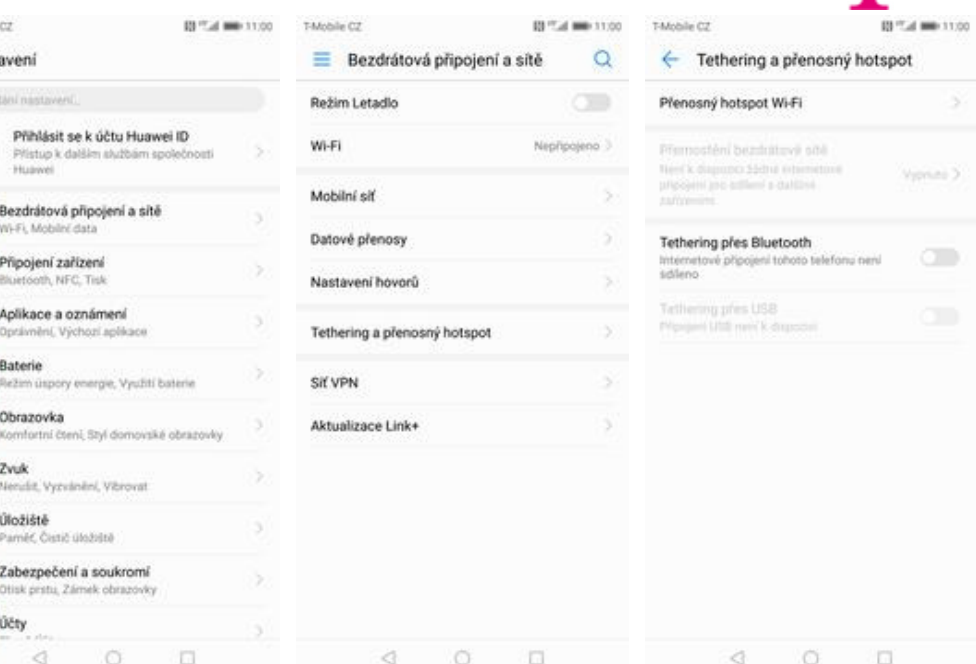

**2.** Vyberete možnost *Bezdrátová připojení a sítě*.

# **3.** Vyberete *Tethering a*

#### *<sup>p</sup>řenosný hotspot*. **4.** Poté zvolíte *Přenosný hotspot WiFi*.

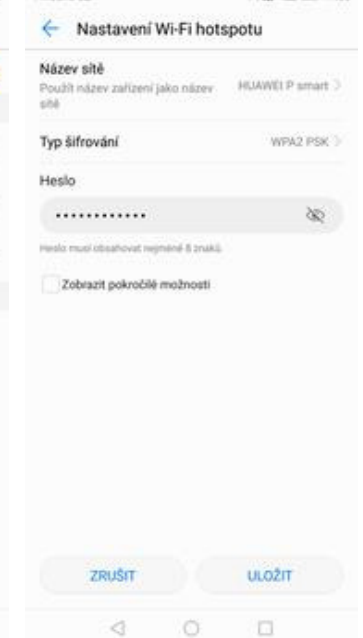

**7.** Veškeré úpravy dokončíte stisknutím tlačítka *ULOŽIT*.

#### **seznam.cz**

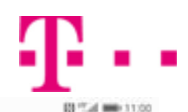

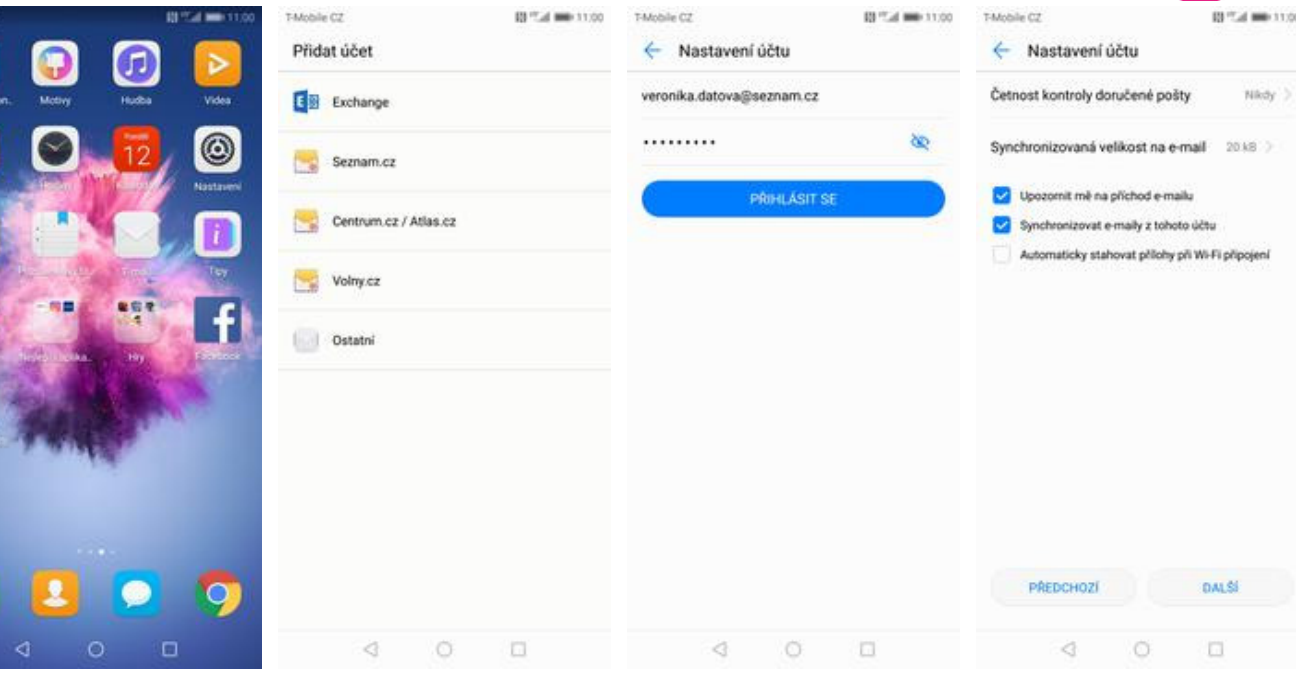

- **1.** Na domovské obrazovce stisknete ikonu *E-mail*.
- **2.** Vyberete možnost *Seznam.cz*
- **3.** Vyplníte vaší e-mailovou adresu, heslo a stisknete tlačítko *PŘIHLÁSIT SE*.
- **4.** Nakonec si volitelně nastavíte synchronizaci účtu a pokračujete stiskem *Další*.

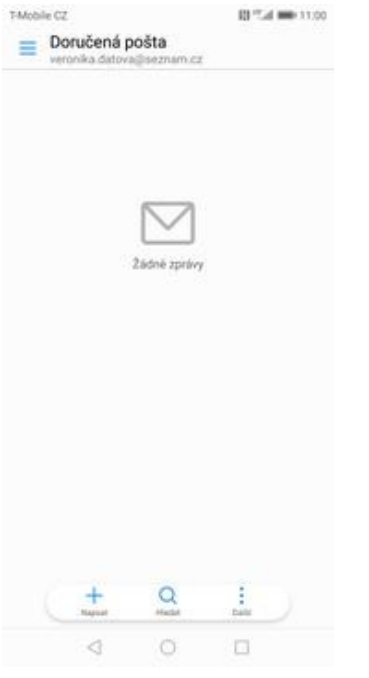

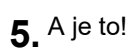

### **centrum.cz**

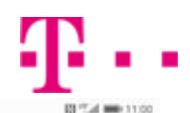

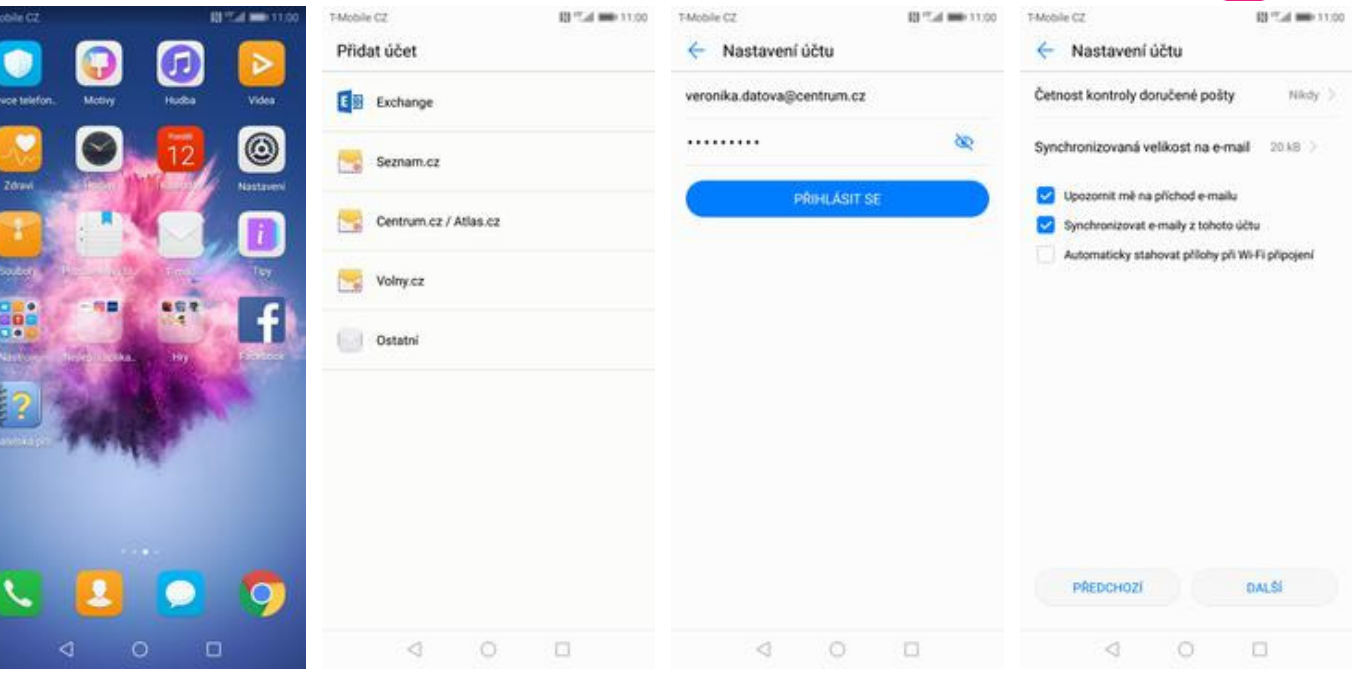

- **1.** Na domovské obrazovce stisknete ikonu *E-mail*.
- **2.** Vyberete možnost *Centrum.cz*
- **3.** Vyplníte vaší e-mailovou adresu, heslo a stisknete tlačítko *PŘIHLÁSIT SE*.
- **4.** Nakonec si volitelně nastavíte synchronizaci účtu a pokračujete stiskem *Další*.

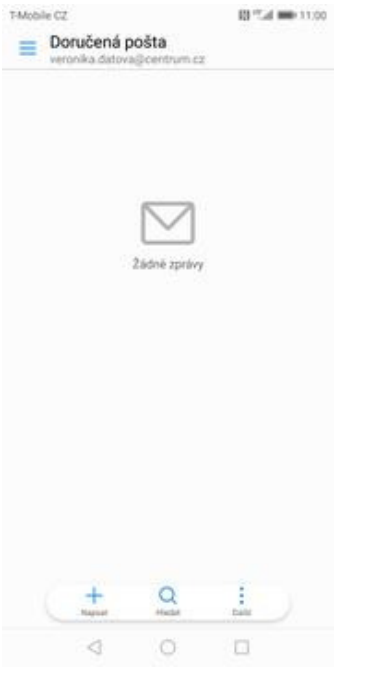

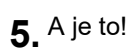

### **volny.cz**

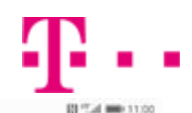

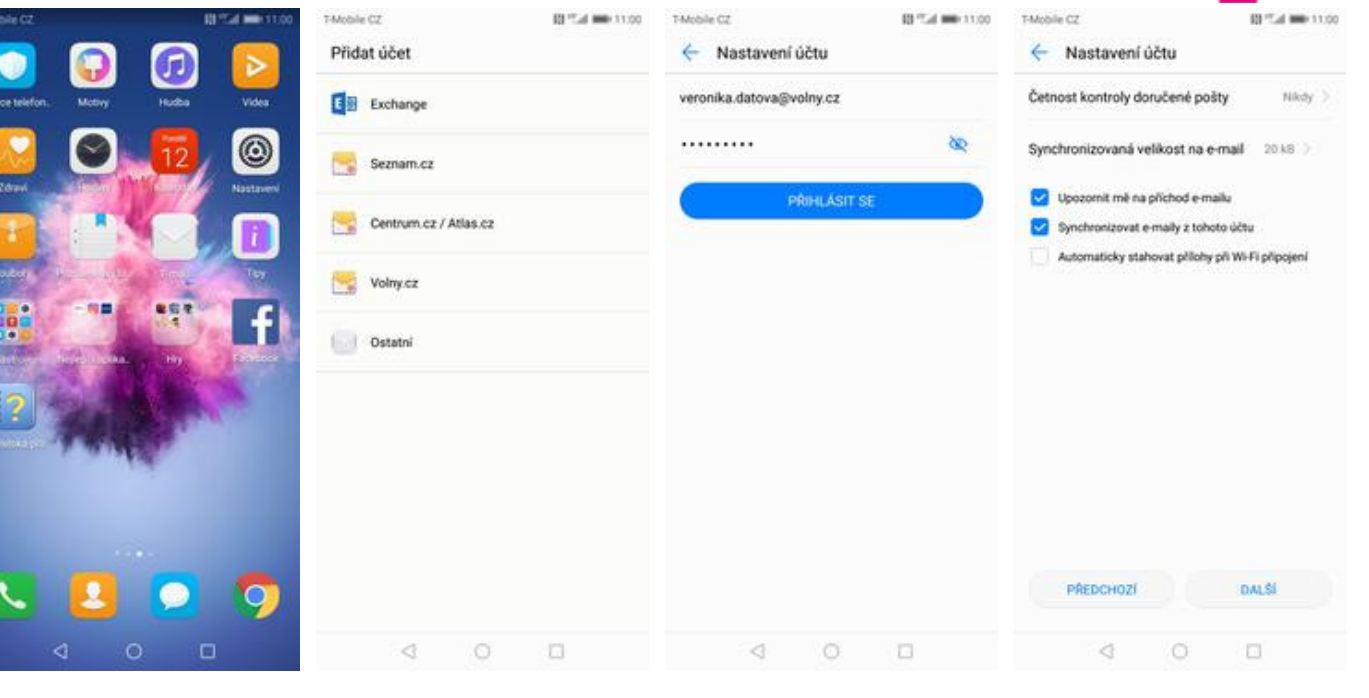

- **1.** Na domovské obrazovce stisknete ikonu *E-mail*.
- **2.** Vyberete možnost *Volny.cz*
- **3.** Vyplníte vaší e-mailovou adresu, heslo a stisknete tlačítko *PŘIHLÁSIT SE*.
- **4.** Nakonec si volitelně nastavíte synchronizaci účtu a pokračujete stiskem *Další*.

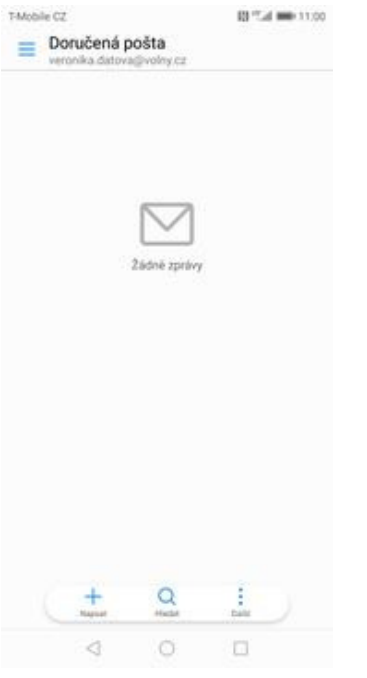

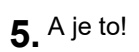

### **outlook.cz**

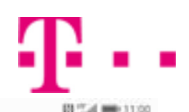

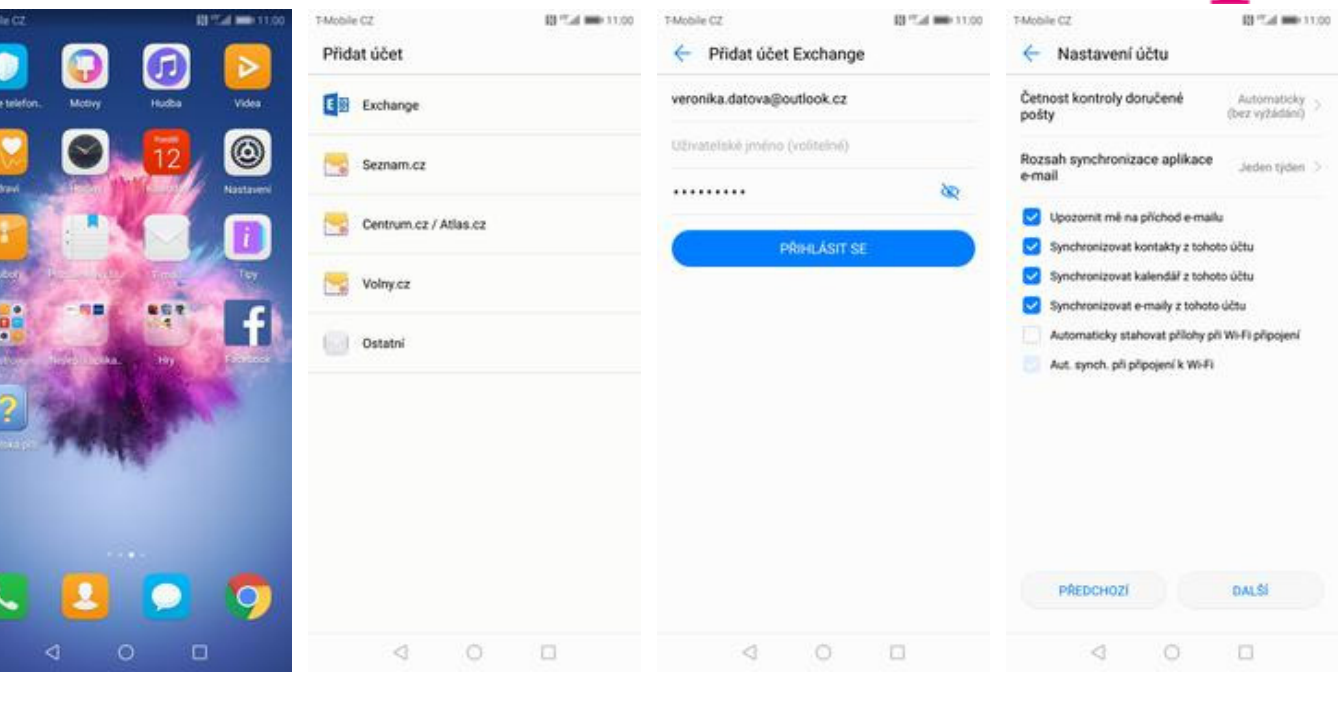

- **1.** Na domovské obrazovce stisknete ikonu *E-mail*.
- **2.** Vyberete možnost
- *Exchange*. **3.** Vyplníte vaší e-mailovou adresu, heslo a stisknete tlačítko *PŘIHLÁSIT SE*.
- **4.** Nakonec si volitelně nastavíte synchronizaci účtu a pokračujete stiskem *Další*.

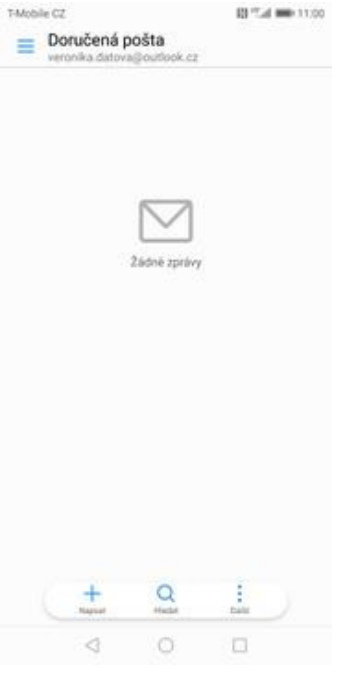

**5.** A je to!

# Zabezpečení

### **Zapnutí PIN kódu**

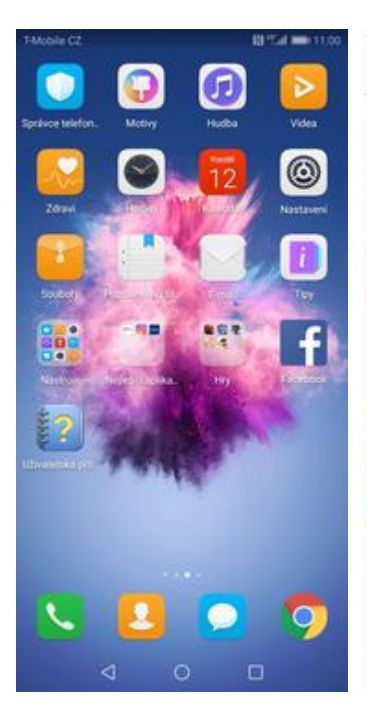

**1.** Na domovské obrazovce stisknete ikonu *Nastavení.*

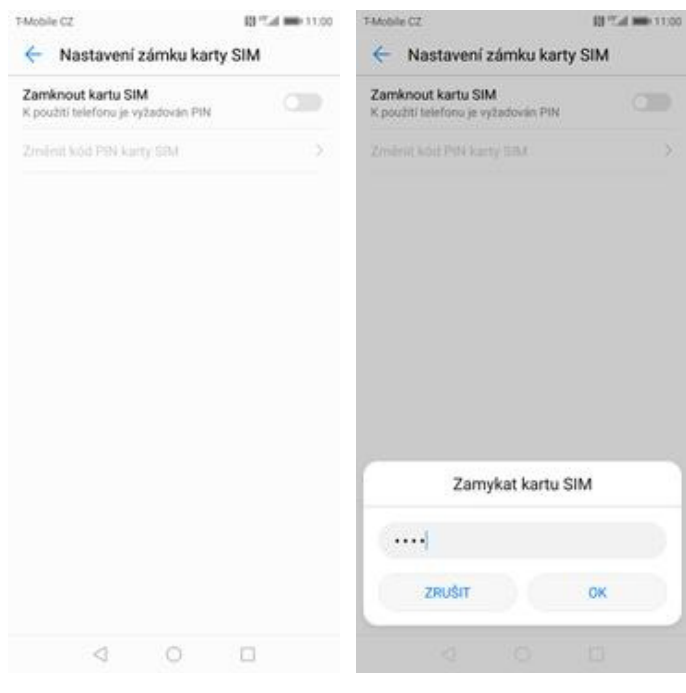

**5.** PIN zapnete/vypnete stisknutím vypínače na konci řádku *Zamknout kartu SIM*.

Nastavení Bluefooth, NFC, Tisk Aplikace a oznámení<br>Oprávnění, Výchozí aplikace 國 3 Baterie Θ Režim úspory energie, Využití baterie Obrazovka o Komfortní čtení. Ství domovská obrazovky Zvuk<br>Nerušit, Vyzvánění, Vibrovat  $\bullet$ Úložiště ⊟ s Paměť, Čistič úložiště Zabezpečení a soukromí ø w Otlok pratu, Zámek obrazovky Účty<br>Cloud, Účty  $\bullet$ 5 Chytrá asistence O **unytra asistence**<br>Systémová navigace, Navigační dock, HiTouch Google<br>Shalloy Go G Systém 0 e ovstému. O telefonu. Jazyk a Aktualiza

03 Tel: 000 11:00

T-Mobile CZ

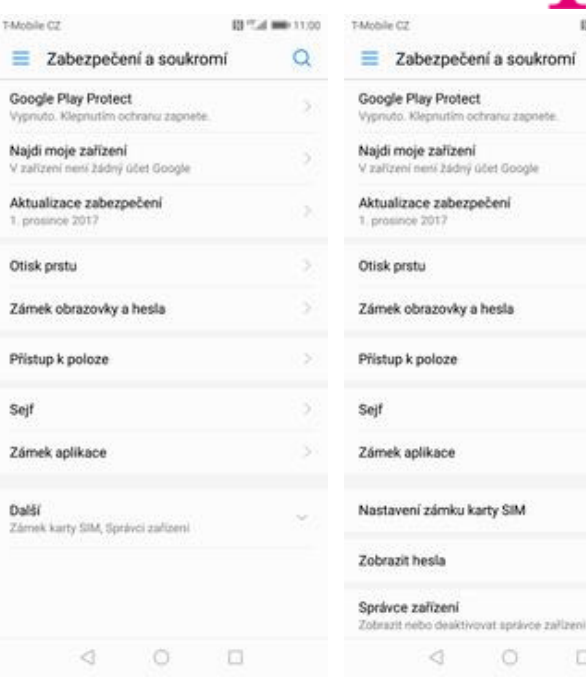

**2.** Vyberete možnost *Zabezpečení a soukromí*.

 $\circ$   $\circ$ 

 $\triangleleft$ 

**6.** Nakonec zadáte váš

PIN.

- **3.** Pro rozbalení nabídky<br>kliknete na Další.
- kliknete na *Další*. **4.** Vyberete *Nastavení zámku karty SIM*.

03100

 $\alpha$ 

ž.

X

s,

is.

3

ý.

108

3

 $\bullet$ 

 $\Box$ 

m

### **Změna PIN kódu**

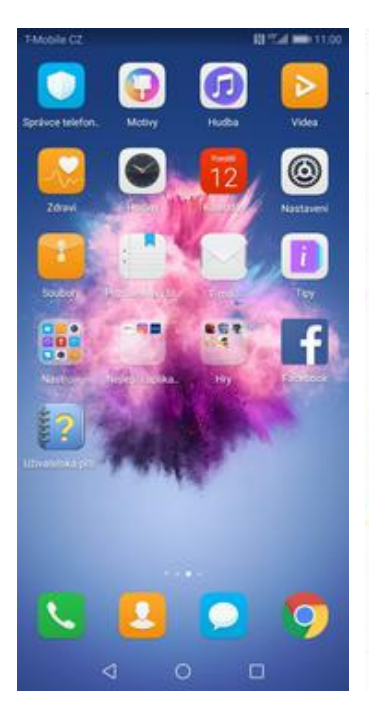

**1.** Na domovské obrazovce stisknete ikonu *Nastavení.*

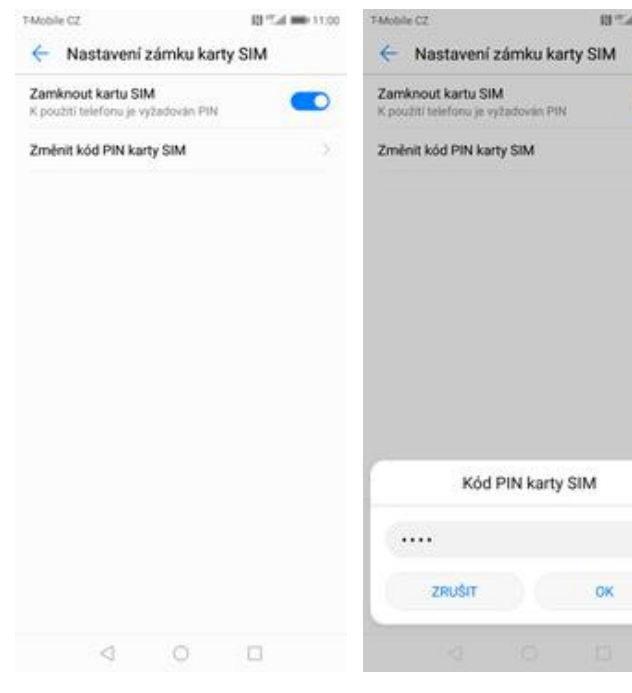

- **5.** Poté zvolíte *Změnit kód PIN karty SIM.*
- **6.** Nakonec zadáte aktuální a poté i nový PIN.

*Zabezpečení a soukromí*.

-11.00

 $\overline{\bullet}$ 

T-Mobile CZ

圝

Θ

O

 $\bullet$ 

⊟

ø

 $\Omega$ 

Ω

G

0

- **BPLd 000 11:00** T-Mobile CZ 1100  $\alpha$  $\alpha$ Nastavení Zabezpečení a soukromí Zabezpečení a soukromí Bluefooth, NFC, Tisk Google Play Protect Google Play Protect  $38$  $\overline{\mathbf{3}}$ n ochranu zapnete. n ochranu zapnete Aplikace a oznámení Vvs Vypriuto, Kleg Oprávnění, Výchozí aplikace Najdi moje zařízení Najdi moje zařízení  $\mathcal{S}$ 3 V zařízení není žádný účet Google V zařízení není žádný účet Google Baterie Režim úspory energie, Využití baterie Aktualizace zabezpečení Aktualizace zabezpečení ò. Obrazovka i prosi 1. prosi Komfortní čtení. Ství domovské obrazovky Otisk prstu s. Otisk prstu s, Zvuk<br>Nerušit, Vyzvánění, Vibrovat Zámek obrazovky a hesla Zámek obrazovky a hesla Úložiště Paměť, Čistič úložiště Přístup k poloze Přístup k poloze is. Zabezpečení a soukromí w tisk pritu, Zámek obraz Sejf Sejf 31 3 Účty<br>Cloud, Účty s. Zámek aplikace Ś. Zámek aplikace  $\dot{\rm{}}$ Chytrá asistence a asesonnos<br>nová návigace, Navigační dock, HiTouch Další Nastavení zámku karty SIM Ks Zámek karty SIM, Správci zařízení Google Zobrazit hesia T Systém e ovstému. O telefonu. Jazyk a Správce zařízení natuanza Zobrazit nebo deaktivovat antávos zařízení  $\triangleleft$  $\circ$   $\Box$  $\triangleleft$  $\circ$  $\qquad \qquad \Box$  $\begin{array}{ccccccccc}\n\mathbf{0} & \mathbf{0} & \mathbf{0}\n\end{array}$ **2.** Vyberete možnost
	- **3.** Pro rozbalení nabídky<br>kliknete na Další.
- kliknete na *Další*. **4.** Vyberete *Nastavení zámku karty SIM*.

### **Nastavení otisků prstů**

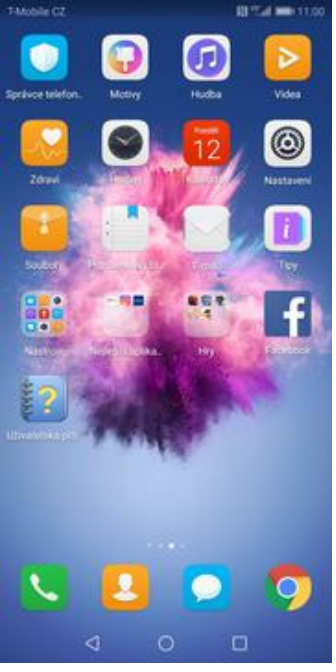

**1.** Na domovské obrazovce stisknete ikonu *Nastavení.*

Heslo pro zamčenou obrazovku se používá k<br>odemknutí zařízení. V následujících případech budete

Pokud 3 dny nepoužijete heslo obrazovky

muset zadat hesio pro zamčenou obrazovku

- Po restartování zařízení

03 Tud min 11:00

TAtoble CZ

T-Mobile CZ

 $\leftarrow$  Heslo

zamčení

Gesto

PIN

Heslo

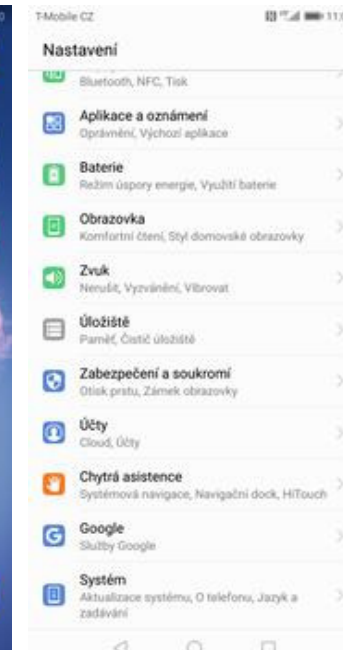

**2.** Vyberete možnost *Zabezpečení a soukromí*.

← Správa otisků prstů

VÁŠ OTISK PRSTU LZE POUŽÍT K

Přístupu k zámku aplikace

SEZNAM OTISKŮ PRSTŮ

Nový otisk prstu

Odemčení obrazovky

Přístupu do sejfu

# **3.** Vyberete možnost

 $\circ$ 

 $\Box$ 

Zámek karty SIM, Správci zařízení

T-Mobile CZ

Google Play Protect

Najdi moje zařízení

Otisk prstu

Přístup k poloze

Zámek aplikace

Sejf

Další

00 Tud 000 11:00

Ö

 $\sim$ 

V zařízení není žádný účet Googk

Aktualizace zabezpečení

Zámek obrazovky a hesla

Zabezpečení a soukromí

ochranu zapnete

03 Tud 000 11:00

 $\alpha$ 

 $\overline{3}$ 

8

3

← Nový otisk prstu

T-Mobile CZ

ä

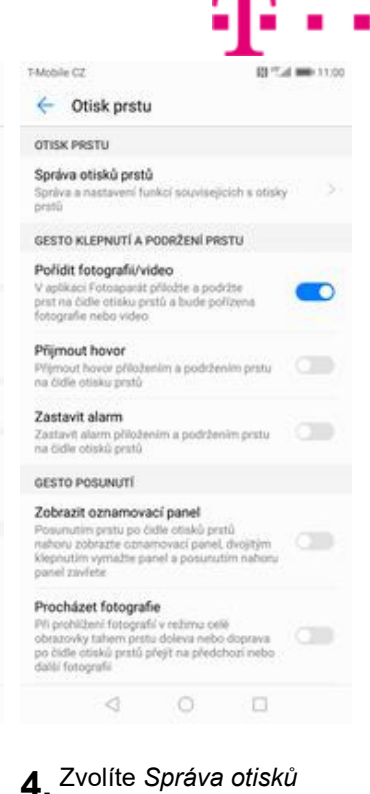

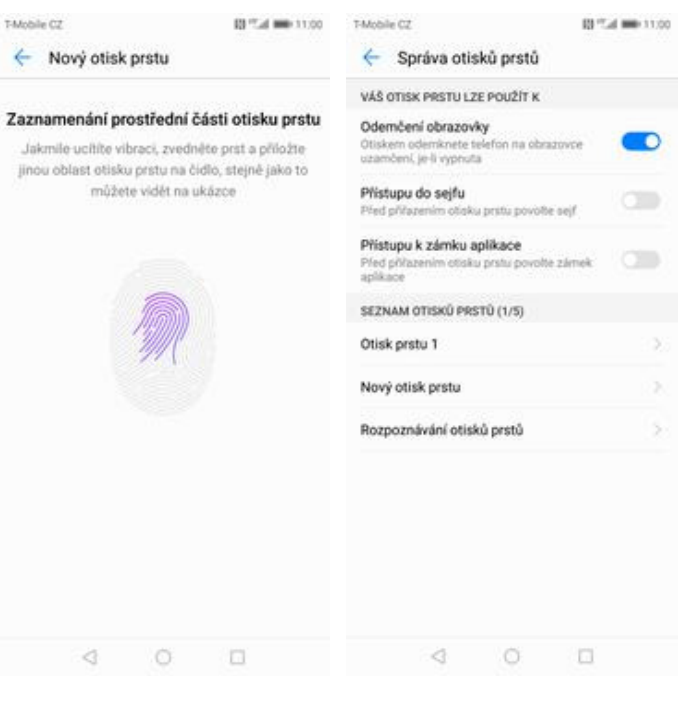

*prstů*.

**5.** Nejdříve zapnete *PIN*, *Heslo* nebo *Gesto*. **6.** Poté vyberete *Nový otisk prstu*. **7.** Dle instrukcí

 $\begin{array}{ccccccccc} \multicolumn{4}{c|}{\textbf{4}} & \multicolumn{4}{c|}{\textbf{5}} & \multicolumn{4}{c|}{\textbf{6}} & \multicolumn{4}{c|}{\textbf{7}} & \multicolumn{4}{c|}{\textbf{8}} & \multicolumn{4}{c|}{\textbf{9}} & \multicolumn{4}{c|}{\textbf{1}} & \multicolumn{4}{c|}{\textbf{1}} & \multicolumn{4}{c|}{\textbf{1}} & \multicolumn{4}{c|}{\textbf{1}} & \multicolumn{4}{c|}{\textbf{1}} & \multicolumn{4}{c|}{\textbf{1}} & \multicolumn{4}{$ 

 $\circ$   $\circ$ 

 $\Box$ 

naskenujete jeden prst.

 $\circ$ 

Ġ.

**8.** A je to! Další otisk prstu přidáte přes možnost *Nový otisk prstu*.

### **Reset přístroje do továrního nastavení**

T-Mobile CZ

 $\overline{\mathbf{53}}$ 

O

 $\bullet$ 

ø

 $\Omega$ 

O

Nastavení

Bluetooth, NFC, Tisk

Baterie Θ

Obrazovka

Úložiště ⊟

Aplikace a oznámení

stivnění, Výchozí aplikace

Zvuk<br>Nerušit, Vyzvánění, Vibrovat

Paměť, Čistič úložiště

lisk pritu, Záme **Účty**<br>Cloud, Účty

Chytrá asistence

Google G

Systém 0

zadávání

ä

Zabezpečení a soukromí

Refins Groove energie. Verditi haterie

Komfortní čtení. Ství domovská obrazovky

Navigační dock, HiTor

systému, O telefonu, Jazyk a

 $\circ$   $\Box$ 

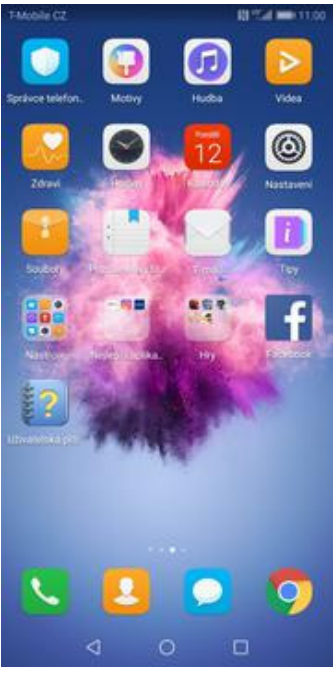

**1.** Na domovské obrazovce stisknete ikonu *Nastavení.*

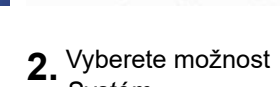

03 Tud 000 11:00

T-Mobile CZ

O telefonu

Jazyk a vstup

Datum a čas

Usnadnění

Přenos dat

Obnovení

Jednoduchý režim

Záloha a obnovení

Certifikační loga

 $\lhd$ 

 $\circ$ 

 $\qquad \qquad \Box$ 

 $\equiv$  Systém

Aktualizace systému

03 Tud 000 11:00

 $\alpha$ 

š

3.

š.

 $\sim$ 

53

 $\mathbf{S}$ 

x

s

T-Mobile CZ

← Obnovení

Resetovat všechna nastavení

Obnovení nastavení sitě

Obnovení továrních dat

1100

š

*Systém*. **3.** Ťuknete na *Obnovení*. **4.** Vyberete *Obnovení továrních dat.*

 $\begin{array}{ccccccccc}\n\mathbf{1} & \mathbf{1} & \mathbf{1} &$ 

TMobile CZ 03 Tud 000 11:00 TAAobile CZ RFT.40 000 11:00 ← Obnovení továrních dat ← Resetovat? Vymazat systémová data a nainstalované aplikace?<br>Tuto akci nelze vrátit zpět. Tato akce vymaže data z vnitřního úložiště a také: -valieh účtů<br>-valieh účtů<br>- Nairstafovaných splikací<br>- Nairstafovaných splikací Vymazat vnitřní úložiště .<br>Vymaže všechna data z vnitíního úložiště, jako například hudbu a fotografie RESETOVAT TELEFON RESETOVAT TELEFON  $\begin{array}{ccccccccc} \multicolumn{4}{c|}{\textstyle\triangleleft} & & \multicolumn{4}{c|}{\textstyle\triangleleft} & & \multicolumn{4}{c|}{\textstyle\triangleleft} & & \multicolumn{4}{c|}{\textstyle\triangleleft} & & \multicolumn{4}{c|}{\textstyle\triangleleft} & & \multicolumn{4}{c|}{\textstyle\triangleleft} & & \multicolumn{4}{c|}{\textstyle\triangleleft} & & \multicolumn{4}{c|}{\textstyle\triangleleft} & & \multicolumn{4}{c|}{\textstyle\triangleleft} & & \multicolumn{4}{c|}{\textstyle\triangleleft}} & & \multicolumn{4}{c|}{\textstyle\triangleleft} & & \mult$  $\begin{array}{ccccccccc} \multicolumn{4}{c|}{\textstyle\triangleleft} & & \multicolumn{4}{c|}{\textstyle\triangleleft} & & \multicolumn{4}{c|}{\textstyle\triangleleft} & & \multicolumn{4}{c|}{\textstyle\triangleleft} & & \multicolumn{4}{c|}{\textstyle\triangleleft} & & \multicolumn{4}{c|}{\textstyle\triangleleft} & & \multicolumn{4}{c|}{\textstyle\triangleleft} & & \multicolumn{4}{c|}{\textstyle\triangleleft} & & \multicolumn{4}{c|}{\textstyle\triangleleft} & & \multicolumn{4}{c|}{\textstyle\triangleleft}} & & \multicolumn{4}{c|}{\textstyle\triangleleft} & & \mult$ 

- **5.** Stisknete tlačítko *RESETOVAT TELEFON*.
- **6.** Nakonec vše potvrdíte stisknutím tlačítka *RESETOVAT TELEFON*.

### **Aplikace**

### **Založení účtu a stažení aplikace**

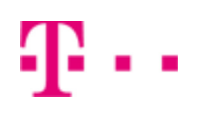

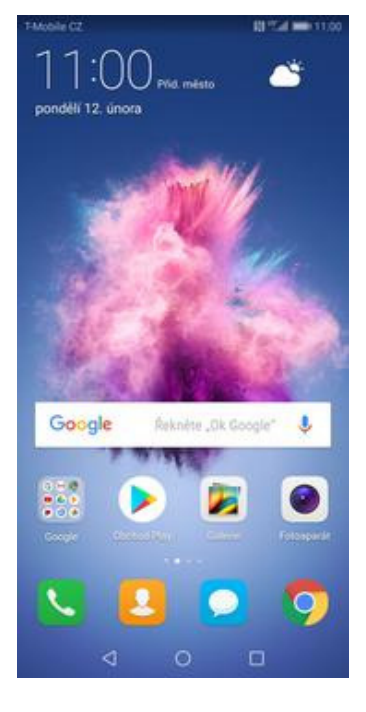

**1.** Na domovské obrazovce stisknete ikonu *Obchod Play* a dále postupujte podle video návodu, který naleznete zde.

## Ostatní nastavení

29 z 36

### **Změna pozadí displeje**

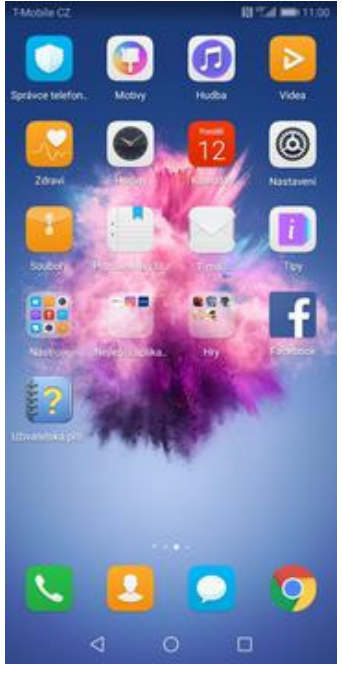

- **1.** Na domovské obrazovce stisknete ikonu *Nastavení.*
- Hiedani nastaveni Přihlásit se k účtu Huawei ID d ď Přístup k dalším službám společno<br>Huawei Bezdrátová připojení a sítě S. S) Připojení zařízení Fra. Aplikace a oznámení 團 3 imi, Výchozí aplikace Baterie Θ Režim úspory energie, Využití baterie Obrazovka 同 ní čtení: Ství domovská obrazovky Zvuk EB) Nenda Vereinini Vibrovat Úloziště ⊟ 3 Pamile Cusic decision Zabezpečení a soukromí ø Otisk prstu, Zámek obrazovky Účty O)  $\lhd$  $\circ$   $\Box$

03 Tel: 000 11:00

T-Mobile CZ

Nastavení

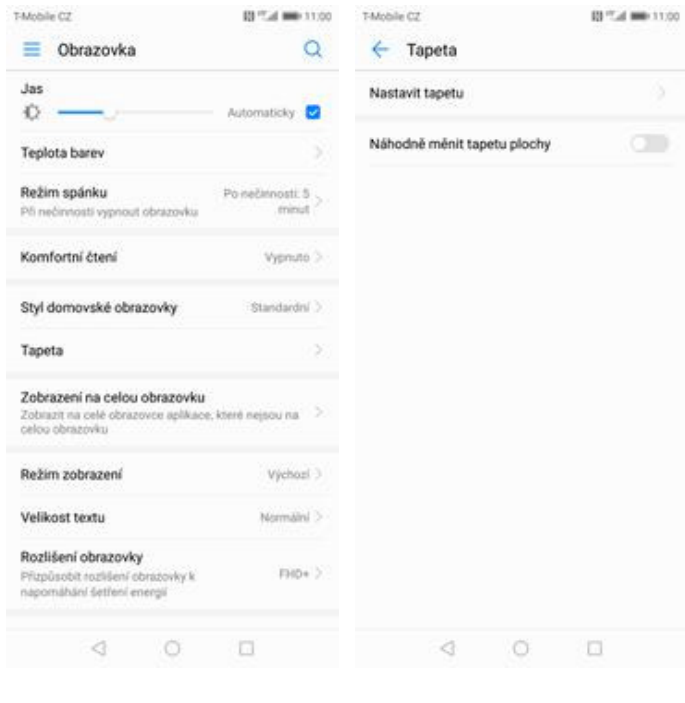

**2.** Vyberete možnost *Obrazovka.*

Nastavit tapetu

- 
- **3.** Dále zvolíte *Tapeta.* **4.** Poté vyberete *Nastavit tapetu*.

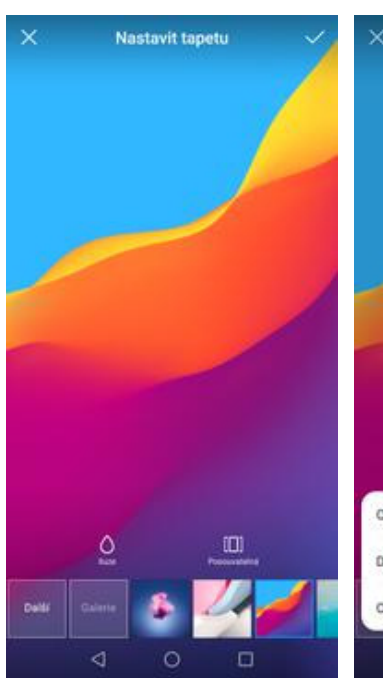

**5.** Zde si vyberete tapetu, která se vám líbí a ťuknete na *OK*.

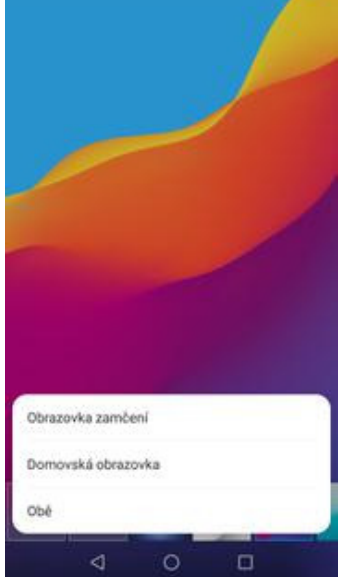

**6.** Nakonec si zvolíte, kde se všude tapeta změní.

### **Bluetooth - Zap./Vyp.**

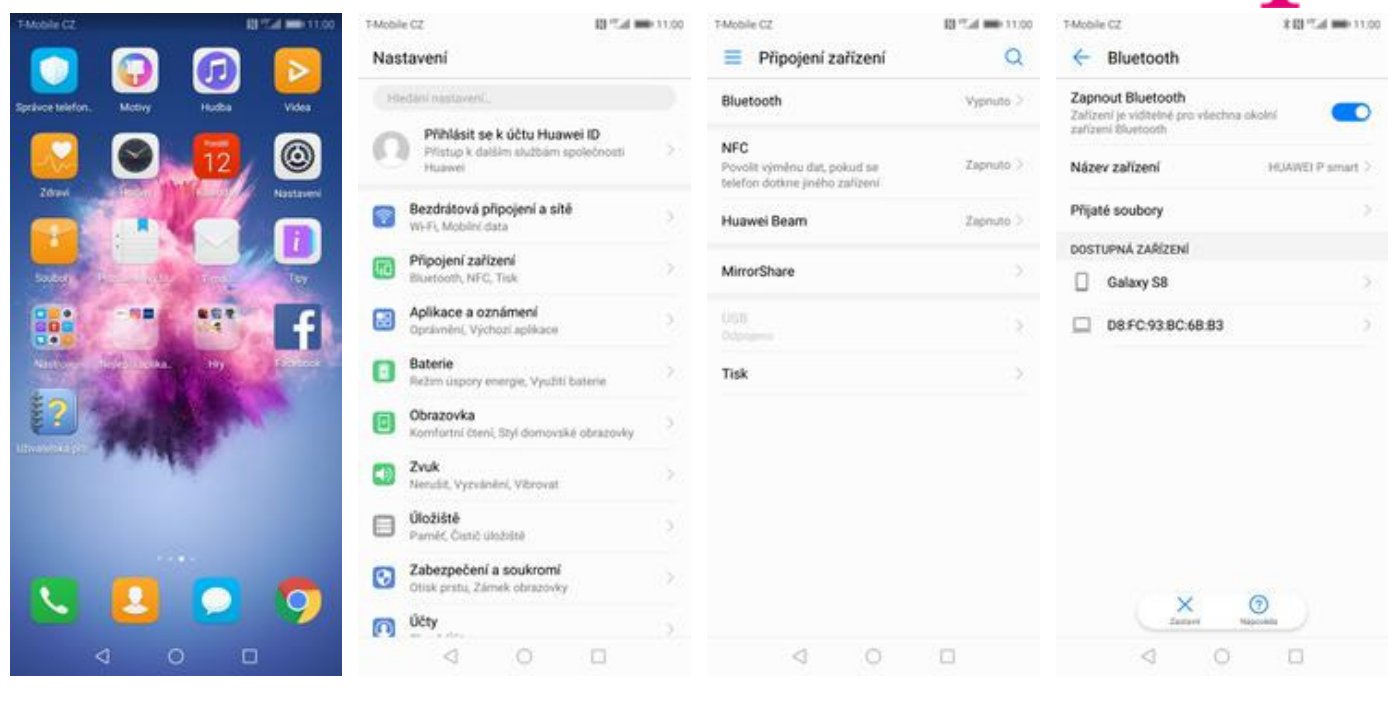

- **1.** Na domovské obrazovce stisknete ikonu *Nastavení*.
- **2.** Ťuknete na *Připojení zařízení*. **3.** Vyberete možnost
- *Bluetooth*. **4.** Bluetooth
	- zapnete/vypnete stisknutím vypínače na konci řádku *Zapnout Bluetooth*.

### **Bluetooth - párování zařízení**

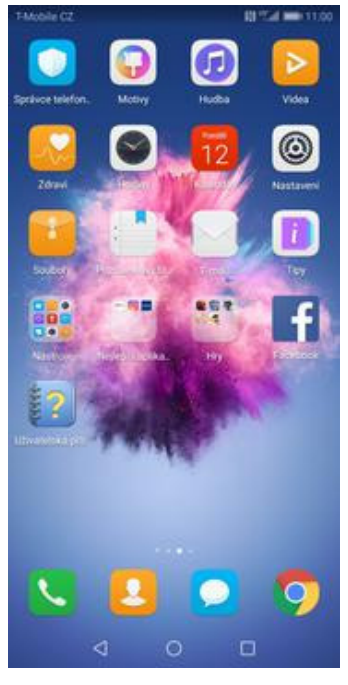

**1.** Na domovské obrazovce stisknete ikonu *Nastavení*.

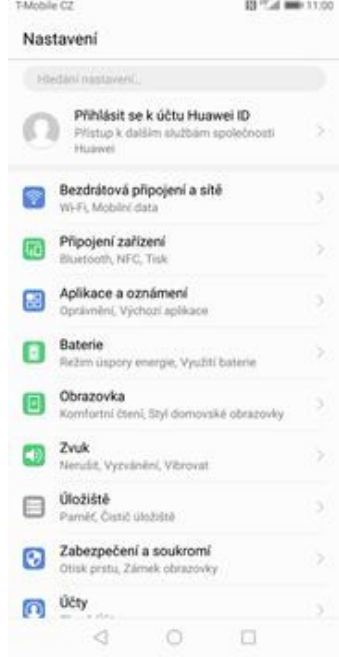

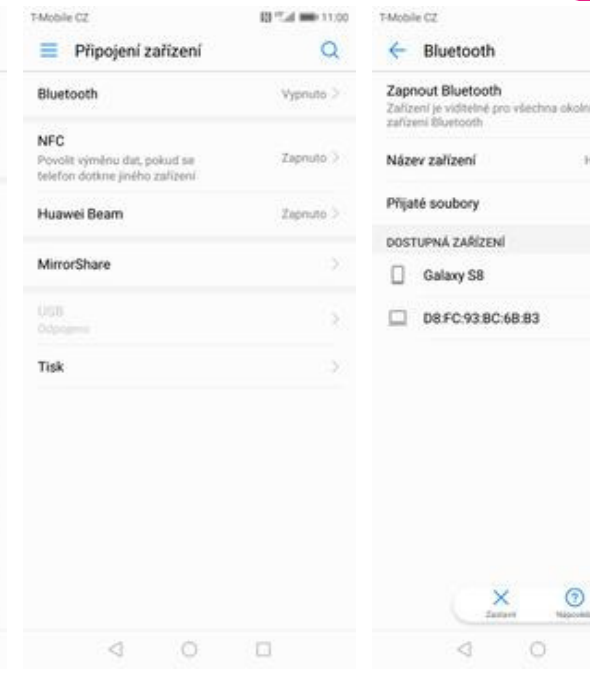

- **2.** Ťuknete na *Připojení zařízení*. **3.** Vyberete možnost
- *Bluetooth*. **4.** Bluetooth
	- zapnete/vypnete stisknutím vypínače na konci řádku *Zapnout Bluetooth*.

 $\odot$ 

 $\Box$ 

03320

 $\bullet$ 

HUANELP smart

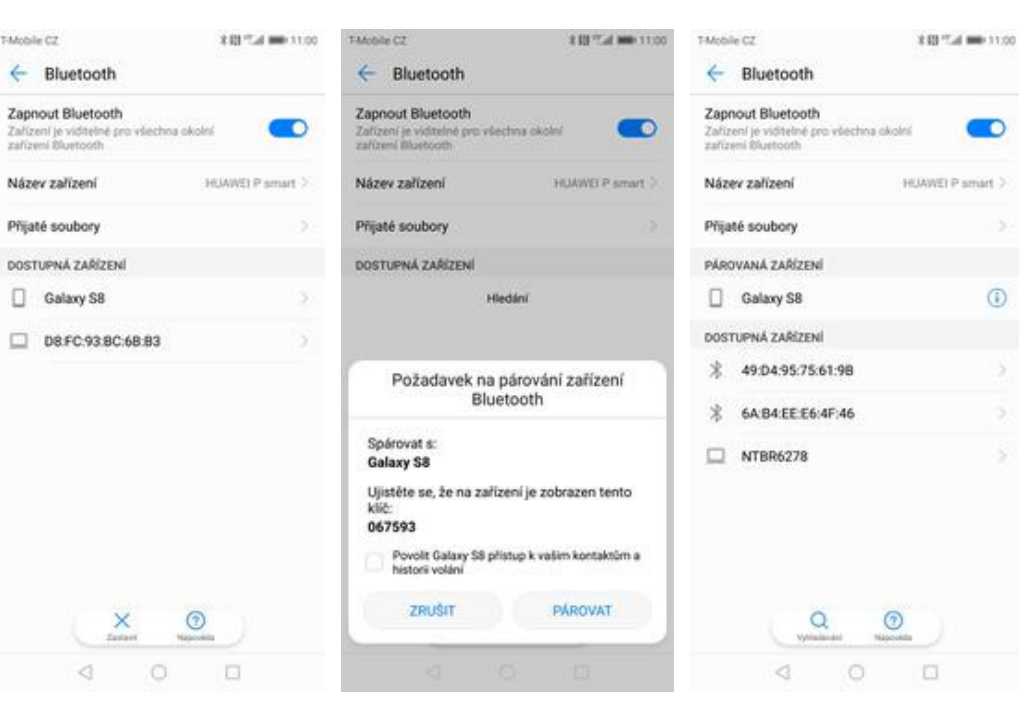

- **5.** Telefon začne automaticky vyhledávat okolní zařízení. Ťuknutím na vybraný přístroj odešlete požadavek pro spárování.
- **6.** Požadavek musí oba dva přístroje potvrdit klepnutím na tlačítko *PÁROVAT*.
- **7.** A je to za námi! :)

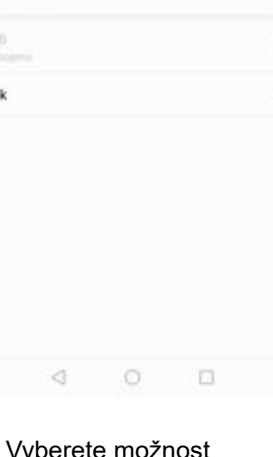

### **Bluetooth - odesílání obrázků**

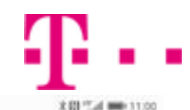

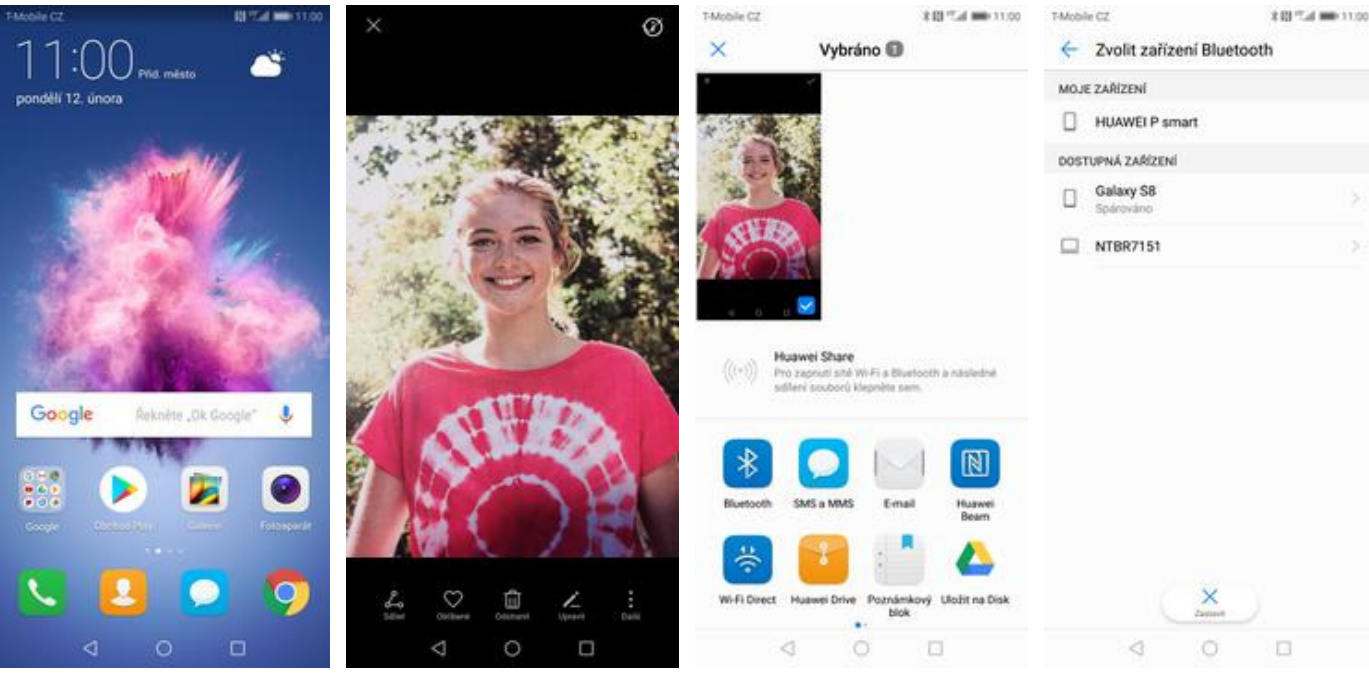

- **1.** Na domovské obrazovce stisknete ikonu *Galerie.*
- **2.** Vyberete obrázek, který chcete odeslat a stisknete tlačítko *Sdílet*.
- 
- **3.** Zvolíte *Bluetooth.* **4.** Váš telefon začne vyhledávat okolní zařízení se zapnutým Bluetooth. Ťuknete na jedno z nich a obrázek se začne odesílat.

### **Budík**

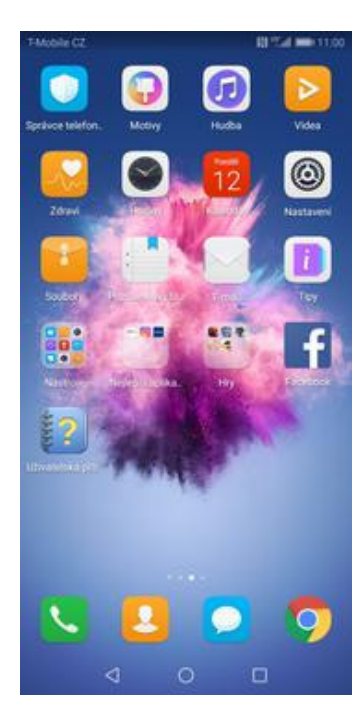

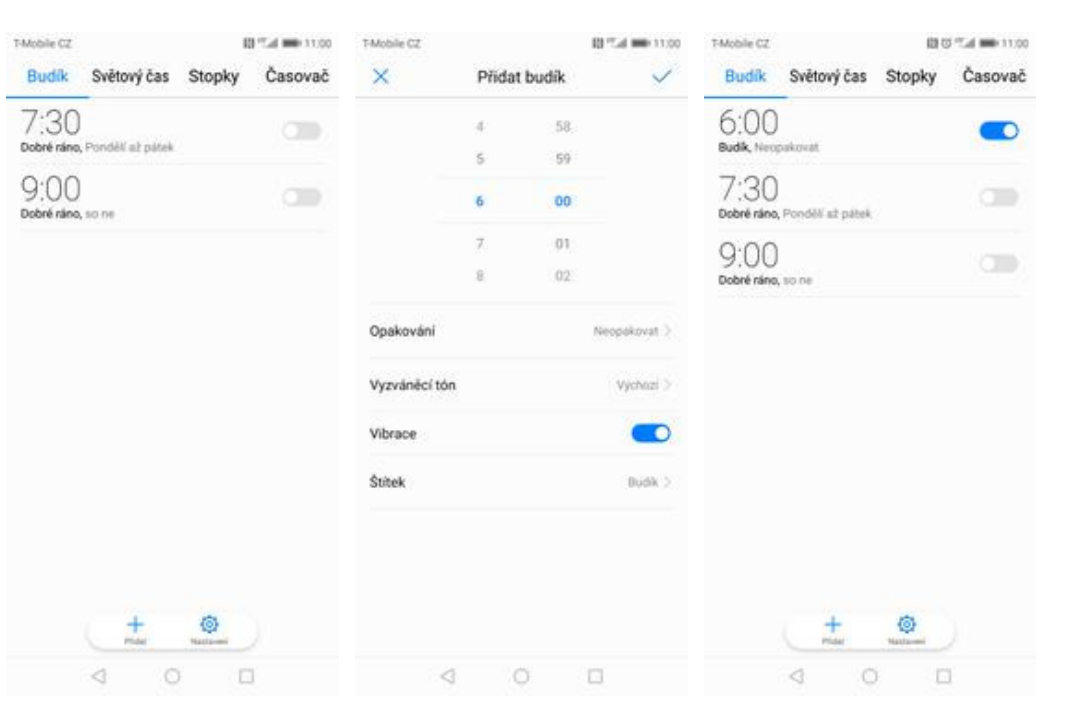

- **1.** V menu stisknete ikonu
- 2. Nový budík nastavíte stisknutím tlačítka *Přidat*.
- **3.** Nastavíte čas buzení a dny kdy chcete, aby budík zvonil. Vše potvrdíte ťuknutím na *OK*.

### **4.** A je to! :)

### **Pevná volba**

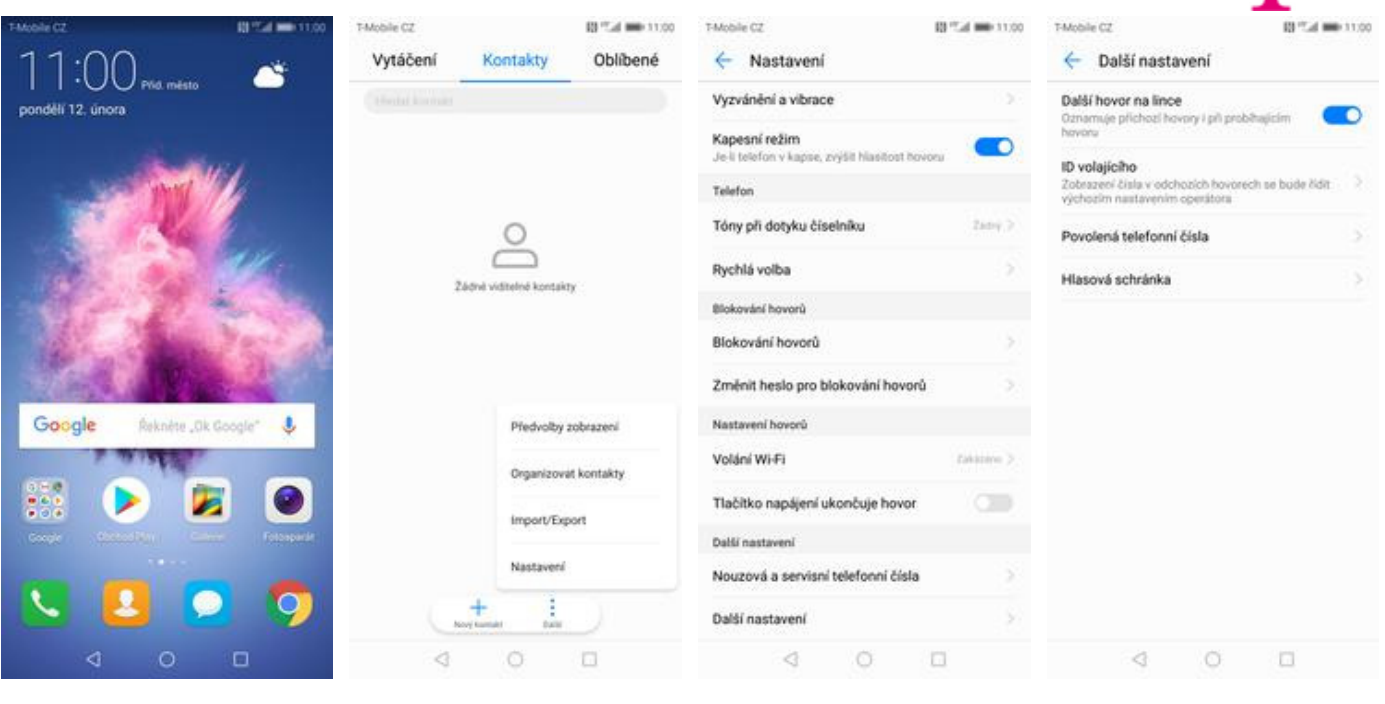

- **1.** Na domovské obrazovce stisknete ikonu *Telefon*.
- **2.** Ťuknete na *Další*<sup>a</sup> zvolíte *Nastavení*. **3.** Vyberete *Další*
	-
	- **3.** Vyberete Další **4.** Zvolíte Povolená<br> *nastavení*. **4.** *telefonní čísla. telefonní čísla*.

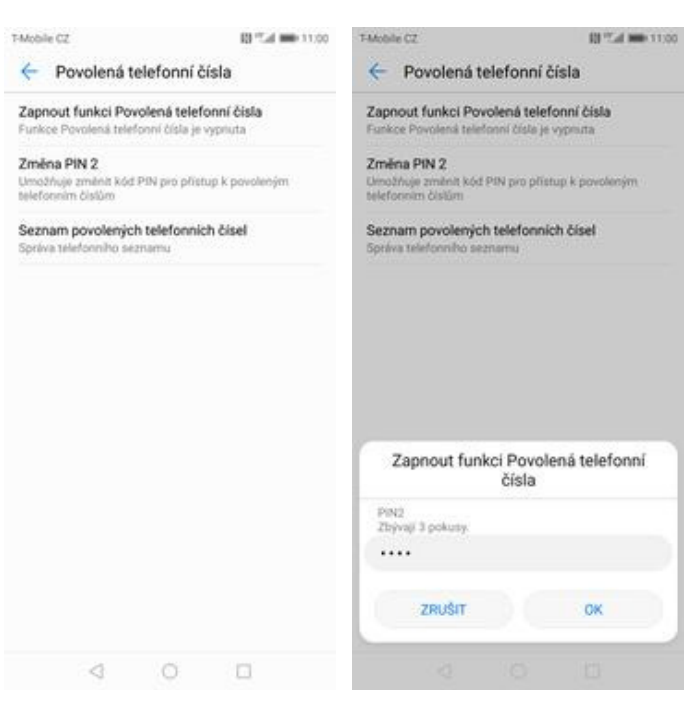

- **5.** Poté vyberete možnost *Zapnout funkci Povolená telefonní čísla.*
- **6.** Nakonec zadáte PIN2.

### **Nastav. kontaktů v seznamu pevné volby**

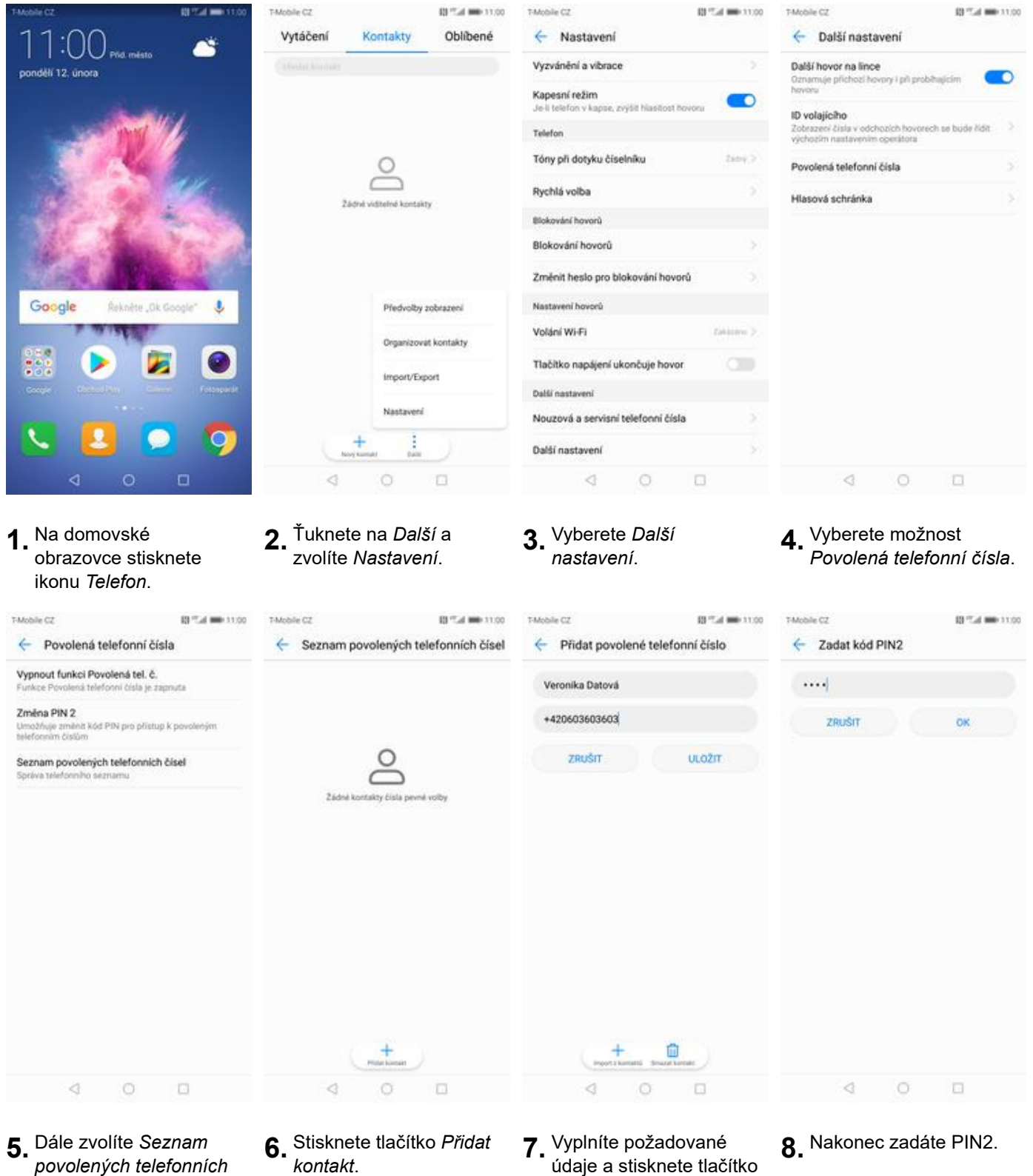

- *povolených telefonních čísel.*
- 
- údaje a stisknete tlačítko *ULOŽIT*.

35 z 36

### **Identifikace volajícího (CLIP/CLIR)**

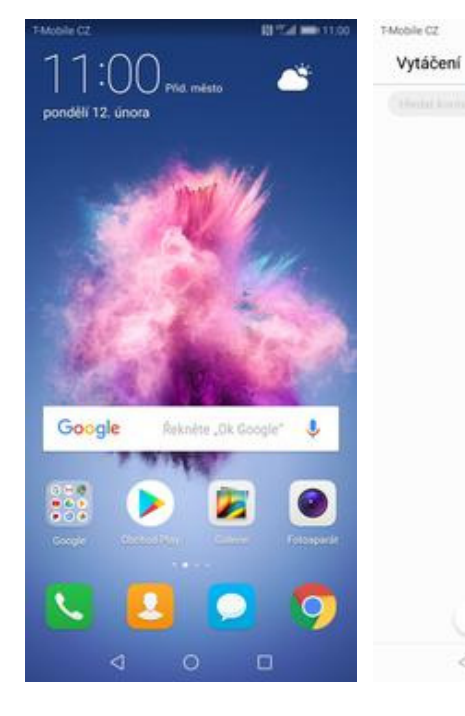

- **1.** Na domovské obrazovce stisknete ikonu *Telefon*.
- **2.** Ťuknete na *Další*<sup>a</sup>

₫

BFT-4 000 11:00

Oblibené

Kontakty

T-Mobile CZ

← Nastavení

Vyzvánění a vibrace

tin u knie

on modelin bilings

Kapesní režim

**ID volajícího**<br>Zobrazení čisla v odchozích ho<br>výchozím nastavením operátor ch se bude hidit Telefon Tóny při dotyku číselníku  $2x + y \geq$  $\geq$ Povolená telefonní čísla Rychlá volba Hlasová schránka Blokování hovorů Blokování hovorů Změnit heslo pro blokování hovorů Nastavení hovorů Předvolby zobrazení Volání Wi-Fi **Colding** 3 Organizovat kontakty Tlačitko napájení ukončuje hovor import/Export Další nastavení Nastavení Nouzová a servisní telefonní čísla 4 t Další nastavení  $0$   $\Box$  $\mathcal{A}$  $\Box$  $\circ$  $\Box$  $\begin{array}{ccccc}\n\mathbf{1} & \mathbf{1} & \$ 

03 Tel: 000 11:00

D

T-Mobile CZ

← Další nastavení

Oznamuje přichozí hovory i při pr

Další hovor na lince

i trio

D

- $3.$  Vyberete možnost *Další nastavení.*
- **4.** Dále zvolíte *ID volajícího*.

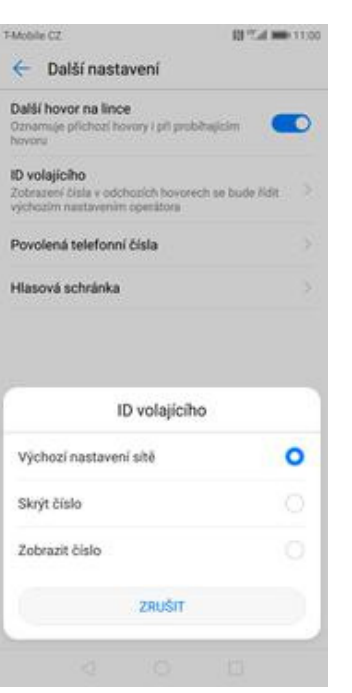

**5.** Nakonec vyberete jednu z možností. Doporučujeme vybrat *Výchozí nastavení sítě*